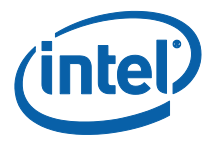

# **Soluzione Intel Unite®**

**Guida dell'utente**

*Impresa e formazione*

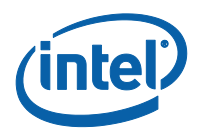

### **Esclusioni di responsabilità legale e copyright**

Tutte le informazioni sono soggette a modifica senza preavviso. Contattare il rappresentante Intel per ottenere le più recenti specifiche e roadmap dei prodotti Intel.

Le caratteristiche e i vantaggi delle tecnologie Intel dipendono dalla configurazione di sistema e potrebbero richiedere hardware e software abilitati o l'attivazione di servizi. Le prestazioni variano in base alla configurazione di sistema. Nessun sistema informatico può essere totalmente sicuro. Rivolgersi al produttore o al rivenditore del sistema o consultare informazioni più approfondite sul sito intel.com.

L'utente non può utilizzare o favorire l'uso del presente documento in relazione a qualsivoglia violazione o altra analisi legale relativa a prodotti Intel qui descritti. L'utente accetta di concedere a Intel una licenza non esclusiva, priva di royalty, per qualsiasi rivendicazione di brevetto successivamente redatto che comprenda argomenti qui divulgati.

Questo documento non concede alcuna licenza, implicita o esplicita, mediante preclusione o altro, per quanto riguarda i diritti di proprietà intellettuale.

I prodotti descritti possono contenere errori o difetti di progettazione noti come "errata" che possono determinare l'errato funzionamento del prodotto, a differenza di quanto stabilito nelle relative specifiche pubblicate. Gli "errata" attualmente riconosciuti sono disponibili su richiesta.

Intel rinuncia a qualsiasi garanzia, espressa o implicita, incluse, ma senza limitarsi a queste, le garanzie implicite di commerciabilità o di idoneità per uno specifico scopo, non violazione e qualsiasi altra garanzia derivante dall'esecuzione del contratto, trattative o usanze commerciali.

Intel, il logo Intel, Intel Core, Intel vPro e Intel Unite sono marchi di Intel Corporation o di società controllate da Intel negli Stati Uniti e/o in altri Paesi.

Alcune immagini in questo documento possono differire per motivi di localizzazione.

\* Altri marchi e altre denominazioni potrebbero essere rivendicati da terzi.

© 2017 Intel Corporation. Tutti i diritti riservati.

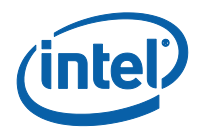

# **Sommario**

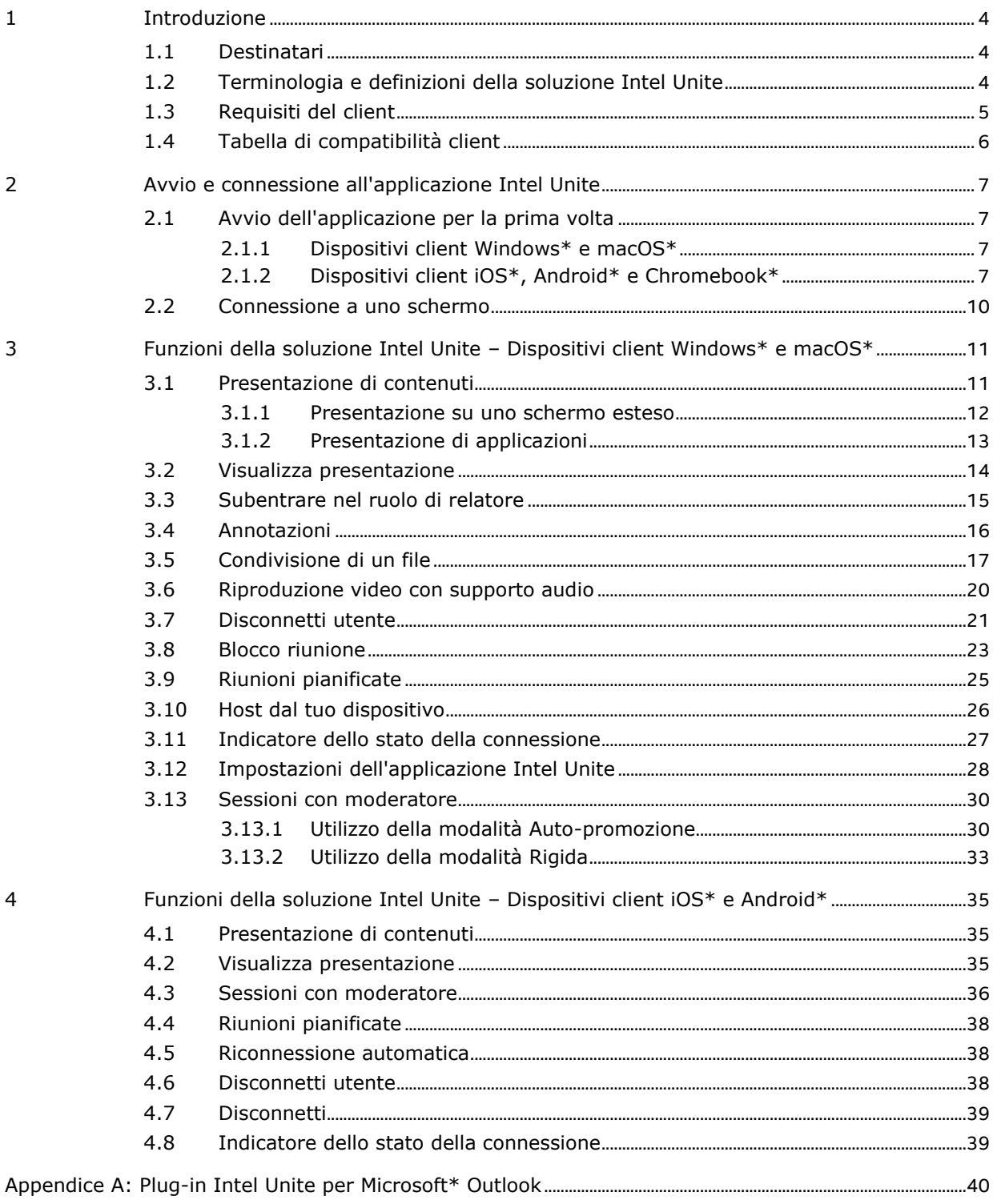

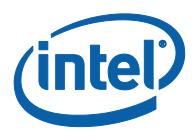

# **1 Introduzione**

<span id="page-3-0"></span>L'applicazione Intel Unite® è una soluzione di facile utilizzo che consente di usufruire di sale conferenza, aule scolastiche, aule universitarie o qualsiasi ambiente dedicato alla collaborazione tra colleghi in modo più pratico. Le riunioni o le sessioni iniziano rapidamente, grazie alla tecnologia wireless che si connette immediatamente a schermi, proiettori o lavagne interattive nuovi ed esistenti, senza la necessità di cavi. Gli utenti dell'applicazione Intel Unite possono condividere e modificare i contenuti in tempo reale, sia quando sono presenti nella sala sia quando si trovano in remoto.

La soluzione è concepita per consentire la condivisione rapida dello schermo e la condivisione in tre passaggi:

- 1. Avviare l'app Intel Unite o partecipare tramite un invito alla riunione.
- 2. Inserire un PIN per connettersi a una sessione specifica.
- <span id="page-3-1"></span>3. Fare clic su **Presenta**, **Avvia presentazione schermo** o **Avvia presentazione applicazioni** per condividere contenuti o fare clic su **Visualizza** per vedere ciò che gli altri stanno presentando.

### **1.1 Destinatari**

Questa guida ha lo scopo di consentire agli utenti di avviare e familiarizzare con l'applicazione Intel Unite e con le sue funzioni. Nel presente documento verranno prese in esame le seguenti aree:

- o Avvio e connessione all'applicazione Intel Unite
- o Descrizione delle funzioni dell'applicazione Intel Unite

In questa guida non viene spiegato come installare e implementare la soluzione completa. Per informazioni sull'installazione e l'implementazione della soluzione, se la propria organizzazione è una grande impresa o un istituto d'istruzione, fare riferimento alla **Guida all'implementazione aziendale della soluzione Intel Unite®**.

<span id="page-3-2"></span>Se la propria organizzazione è una piccola azienda, fare riferimento alla **Guida dell'utente alla soluzione Intel Unite® per le piccole imprese**, precedentemente nota come Guida dell'utente standalone, poiché le funzioni disponibili sono differenti nelle due diverse versioni del software.

## **1.2 Terminologia e definizioni della soluzione Intel Unite**

**Server Enterprise (Server)**: questo termine si riferisce al servizio PIN in esecuzione sul server, che ha il compito di assegnare e risolvere i PIN e offrire una pagina di download per i dispositivi client. La configurazione e l'impostazione del server non sono incluse in questa guida, ma sono disponibili nella Guida all'implementazione (rivolta ad amministratori IT).

**Client**: questo termine si riferisce a un dispositivo utilizzato per connettersi a un monitor o a uno schermo (hub). I dispositivi supportati includono Windows\*, macOS\*, Chromebook\*, iPad e tablet Android\*.

**Hub**: questo termine si riferisce a un PC mini con tecnologia Intel® vPro™ collegato a uno schermo o a un monitor della sala conferenze, dell'aula o di qualsiasi ambiente utilizzato per la collaborazione tra colleghi, sul quale viene eseguita l'applicazione Intel Unite. È qui che viene configurata l'app; la maggior parte delle funzioni sono configurate e gestite dall'amministratore IT.

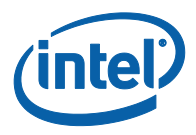

**Plug-in**: questo termine si riferisce a un componente software installato sull'hub che estende le funzionalità della soluzione Intel Unite, offrendo, per esempio, Skype for Business o l'accesso guest protetto. Per ulteriori informazioni sui plug-in installati dalla propria organizzazione, contattare l'amministratore IT.

## **1.3 Requisiti del client**

<span id="page-4-0"></span>Assicurarsi che il dispositivo client rispetti i seguenti requisiti, suddivisi in base al sistema operativo:

- Microsoft Windows\* 7, 8.1 o 10 o Ultimo livello di patch consigliato
- Microsoft .NET\* 4.5 o versione successiva
- macOS\* 10.10.5 o versione successiva
- iOS\* 9.3 o versione successiva
- Android\* 5.x e versione successiva (Lollipop)
- Chromebook\*
- Applicazione Intel Unite® installata

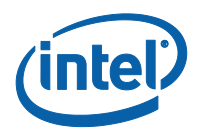

# **1.4 Tabella di compatibilità client**

<span id="page-5-0"></span>Utilizzare la tabella seguente come guida quando si utilizzano le funzioni disponibili nell'applicazione Intel Unite in base a ciascun Sistema operativo client (notebook o dispositivo utilizzato come client).

**Nota:** di seguito sono indicate le funzioni disponibili nella versione 3.1 della soluzione Intel Unite. Alcune delle funzioni nella tabella non sono disponibili per tutti i dispositivi nelle versioni precedenti del software (v1.0, v2.0 o v3.0).

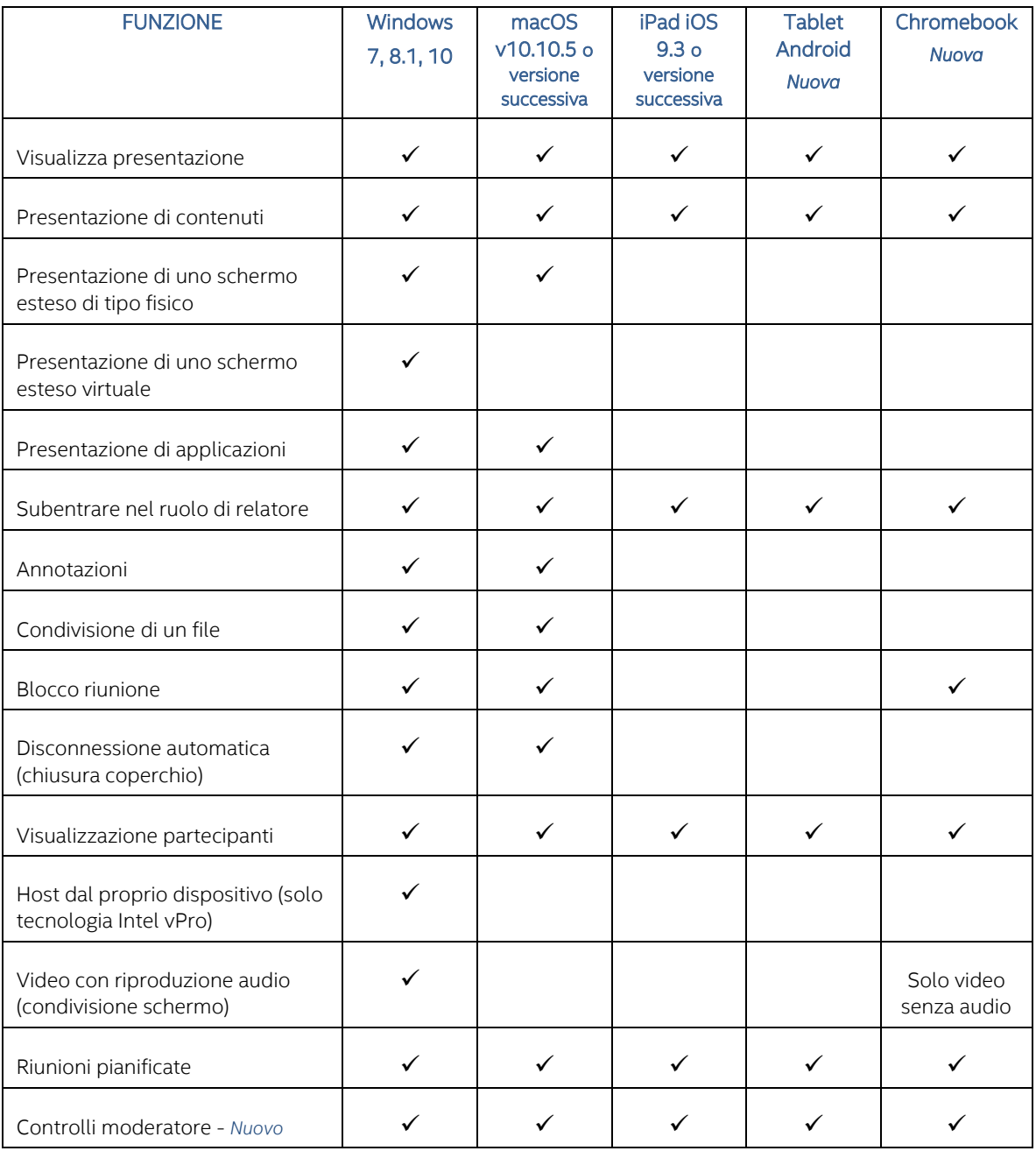

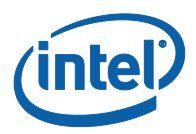

# <span id="page-6-0"></span>**2 Avvio e connessione all'applicazione Intel Unite**

## **2.1 Avvio dell'applicazione per la prima volta**

<span id="page-6-2"></span><span id="page-6-1"></span>Seguire la procedura per installare l'applicazione Intel Unite in base al dispositivo client utilizzato. Dopo l'installazione dell'app, non è necessario ripetere questo passaggio.

### **2.1.1 Dispositivi client Windows\* e macOS\***

Per avviare l'applicazione Intel Unite per la prima volta, è necessario immettere nel browser il collegamento Web fornito dalla propria organizzazione e seguire le istruzioni del wizard per l'installazione fornite dall'app. Il collegamento è normalmente disponibile sullo schermo o sul monitor collegato all'hub su cui è in esecuzione l'applicazione Intel Unite dove si svolge la riunione o la sessione.

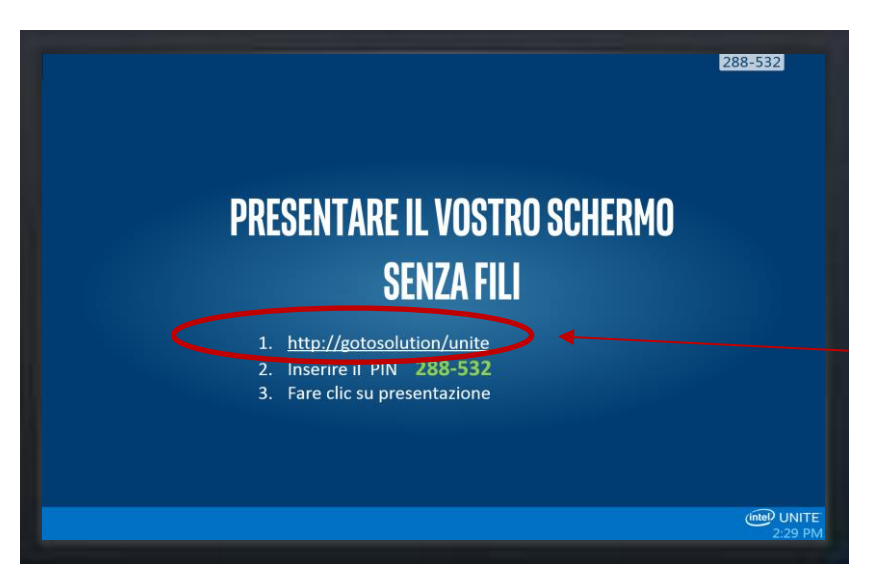

Vedere il seguente esempio:

<span id="page-6-3"></span>Se non è disponibile un collegamento per il download, consultare l'amministratore IT, in quanto è possibile che sia necessario installare l'applicazione utilizzando il programma di installazione del client. Per informazioni dettagliate, consultare la Guida all'implementazione o l'amministratore IT.

### **2.1.2 Dispositivi client iOS\*, Android\* e Chromebook\***

Per avviare l'applicazione Intel Unite per la prima volta, è necessario scaricare l'app dall'Apple store o Google store. Per trovare il server a cui si connetterà il dispositivo, è necessaria una connessione alla rete del gruppo o dell'azienda (o a una VPN).

Dopo averla scaricata, aprire l'app sul dispositivo e aggiungere le informazioni necessarie per la connessione. Consultare la seguente sezione in base al dispositivo in uso.

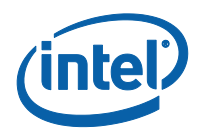

#### **2.1.2.1 iPad**

- Se è la prima volta che si apre l'app, è possibile accedere alle Impostazioni facendo clic sull'icona a forma di ingranaggio situata nell'angolo superiore destro.
- Immettere il **Nome visualizzato** e aggiungere le informazioni sul server.
- **Configurazione server**: se l'impostazione predefinita è **Automatico**, il dispositivo cerca il servizio automaticamente nell'ambiente in uso; se si desidera connettersi a un server specifico, fare clic su **Manuale** e inserire il server a cui si desidera connettersi (solo se si conosce il proprio server Enterprise).
- Fare clic su **Salva**.
- È possibile connettersi all'hub inserendo il PIN visualizzato sul monitor o sullo schermo.

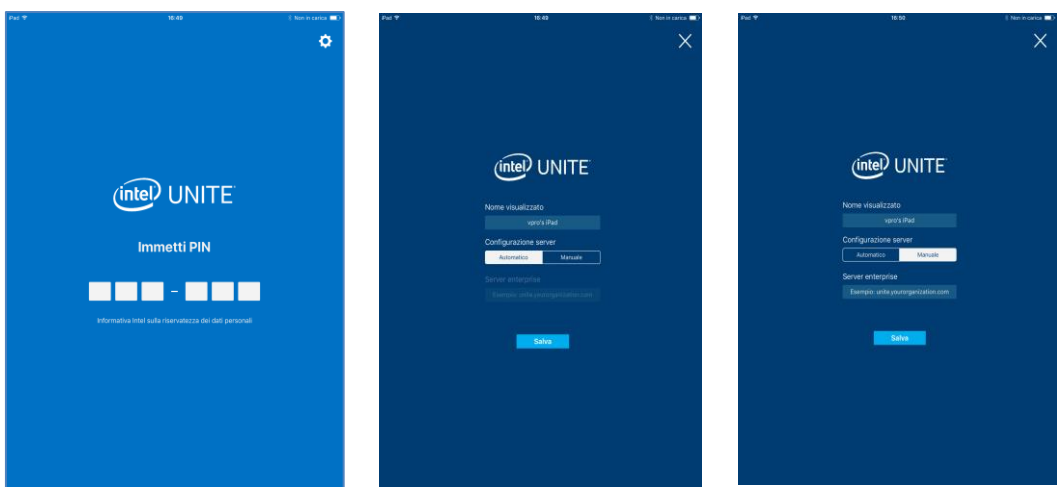

#### **2.1.2.2 Android**

- Se è la prima volta che si apre l'app, è possibile accedere alle Impostazioni facendo clic sull'icona a forma di ingranaggio situata nell'angolo superiore destro.
- Immettere il **Nome visualizzato** e aggiungere le informazioni sul server.
- **Configurazione server**: se l'impostazione predefinita è **Automatico**, il dispositivo cerca il servizio automaticamente nell'ambiente in uso; se si desidera connettersi a un server specifico, fare clic su **Manuale** e inserire il server a cui si desidera connettersi (solo se si conosce il proprio server Enterprise).
- Fare clic su **Salva impostazioni.**
- È possibile connettersi all'hub inserendo il PIN visualizzato sul monitor o sullo schermo.

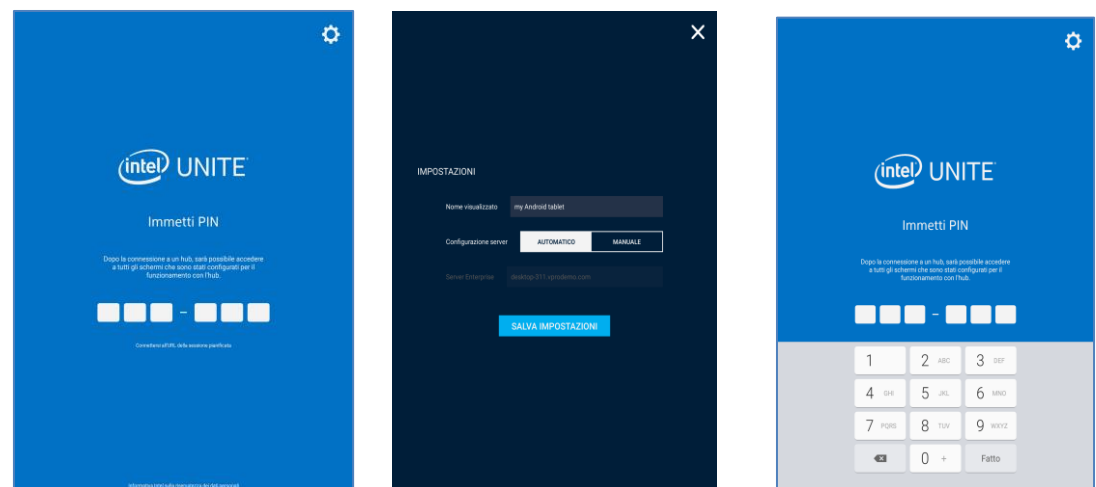

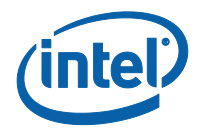

#### **2.1.2.3 Chromebook**

- Se è la prima volta che si apre l'app, è possibile accedere alle Impostazioni facendo clic sull'icona a forma di ingranaggio situata nell'angolo superiore destro.
- Inserire le informazioni in base al proprio profilo, iniziando dal **Nome visualizzato** e dall'**Indirizzo e-mail**.
- **Server Enterprise**: utilizzare le impostazioni predefinite per cercare automaticamente il servizio nell'ambiente in uso.
- Fare clic su **Salva impostazioni.**

È possibile connettersi all'hub inserendo il PIN visualizzato sul monitor o sullo schermo.

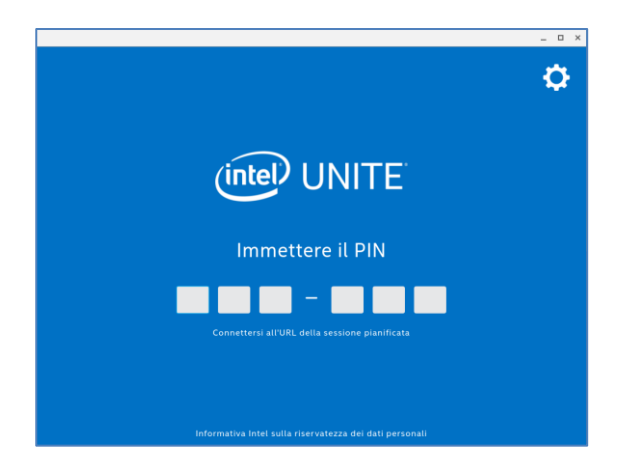

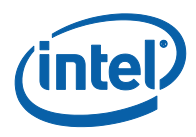

# **2.2 Connessione a uno schermo**

<span id="page-9-0"></span>Dopo averla installata o scaricata sul dispositivo client, avviare l'applicazione Intel Unite aprendola o facendo clic sul collegamento creato.

Per connettersi all'hub sui cui è in esecuzione l'applicazione (schermo, monitor o display) e partecipare a una sessione, inserire le sei cifre del PIN visualizzato sullo schermo.

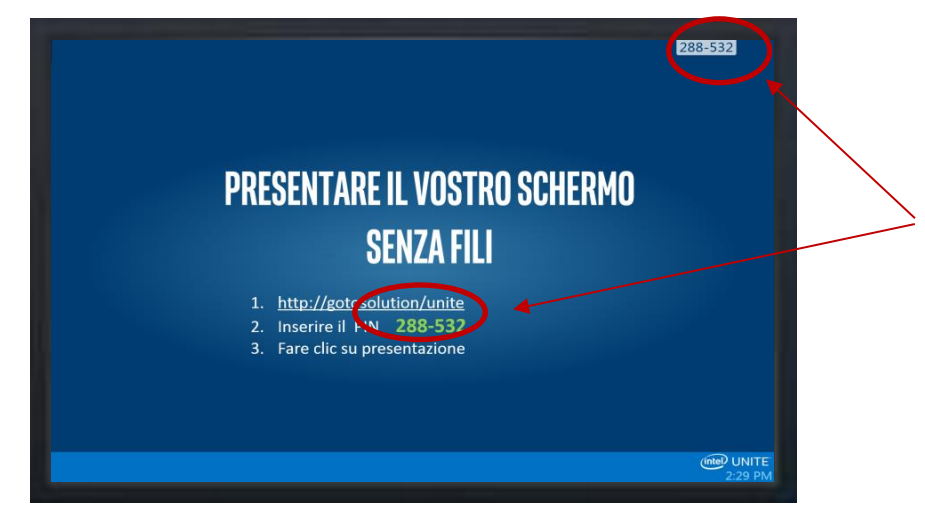

La soluzione Intel Unite è compatibile con diversi sistemi operativi. Di seguito viene mostrata la finestra visualizzata a seconda del dispositivo client.

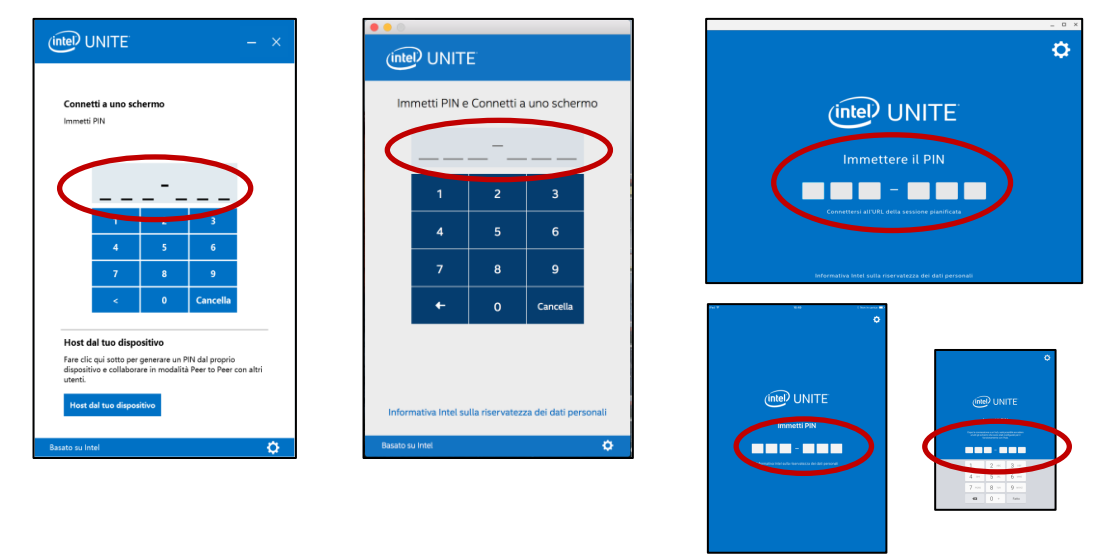

In alternativa, se si è ricevuto un invito a una riunione con un collegamento per partecipare a una riunione o a una sessione, fare clic sul collegamento **Accedi a Intel Unite** oppure, se si utilizza un dispositivo Android o un iPad, su **Connetti tramite URL della sessione pianificata**. Se non ci sono ancora altri partecipanti, sarà necessario immettere il PIN visualizzato sull'hub; in caso contrario, si accede alla sessione automaticamente.

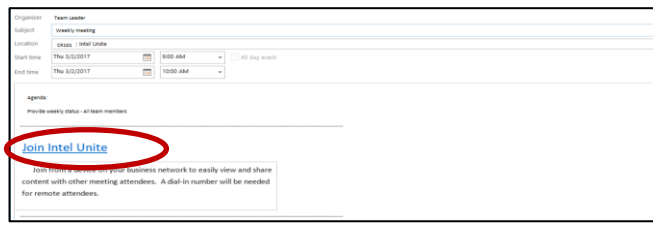

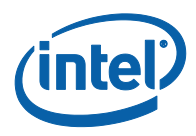

# <span id="page-10-0"></span>**3 Funzioni della soluzione Intel Unite – Dispositivi client Windows\* e macOS\***

<span id="page-10-1"></span>Quando il dispositivo client è connesso all'hub, la soluzione offre utili funzioni di collaborazione. Questa sezione spiega come utilizzare le funzioni incluse nella soluzione Intel Unite su dispositivi client Windows e macOS.

## **3.1 Presentazione di contenuti**

La soluzione Intel Unite consente di presentare contenuti sul display hub al quale si è connessi. Per avviare la presentazione del proprio schermo:

- 1. Connettere un client a un hub.
- 2. Per presentare il contenuto dello schermo principale, fare clic su **Avvia presentazione schermo** in Windows o su **Presenta schermo** in macOS.

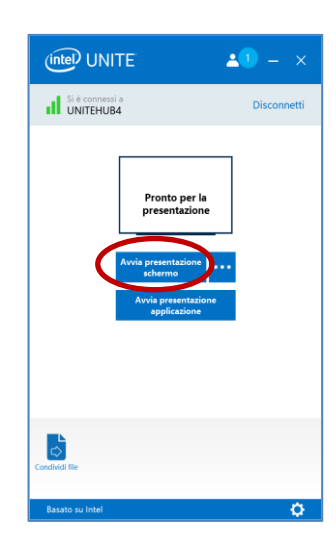

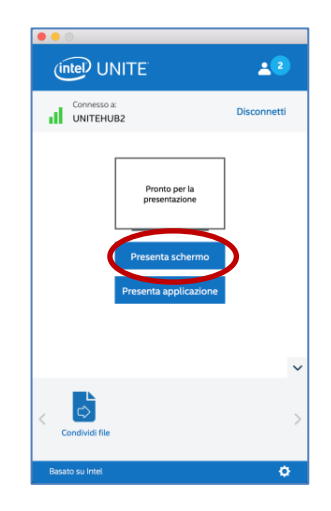

3. Per interrompere la presentazione, fare clic su **Interrompi presentazione**.

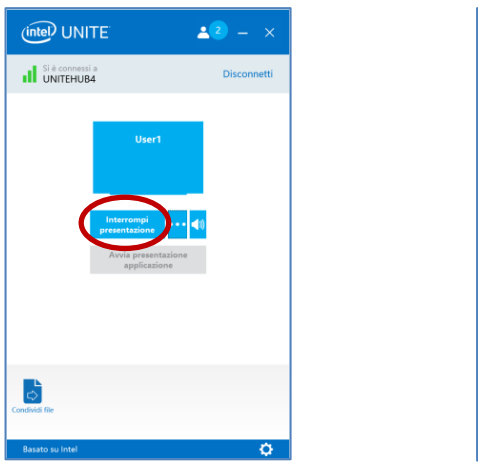

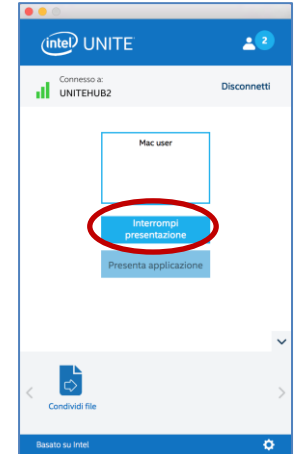

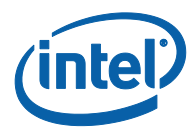

Oltre alla possibilità di presentare i contenuti dello schermo principale, l'applicazione Intel Unite permette altre modalità di condivisione a seconda del sistema operativo:

- Presentazione di uno schermo esteso di tipo fisico (Windows e macOS)
- Presentazione di uno schermo esteso virtuale (solo Windows)
- <span id="page-11-0"></span>Presentazione delle applicazioni selezionate (Windows e macOS)

#### **3.1.1 Presentazione su uno schermo esteso**

Se al sistema sono connessi molti monitor fisici, configurati come schermi estesi, l'applicazione Intel Unite consente di condividere i desktop estesi mantenendo il desktop principale privato. La funzione **Schermo esteso di tipo fisico** è disponibile sui dispositivi client Windows e macOS.

Se invece il sistema è dotato di un solo schermo, è disponibile un'opzione supplementare per la creazione di un schermo virtuale esteso. La funzione **Schermo esteso virtuale** è disponibile solo sui dispositivi client Windows.

Per presentare uno schermo esteso su Windows:

1. Fare clic sul pulsante Altro **(…)** accanto a **Avvia presentazione schermo.**

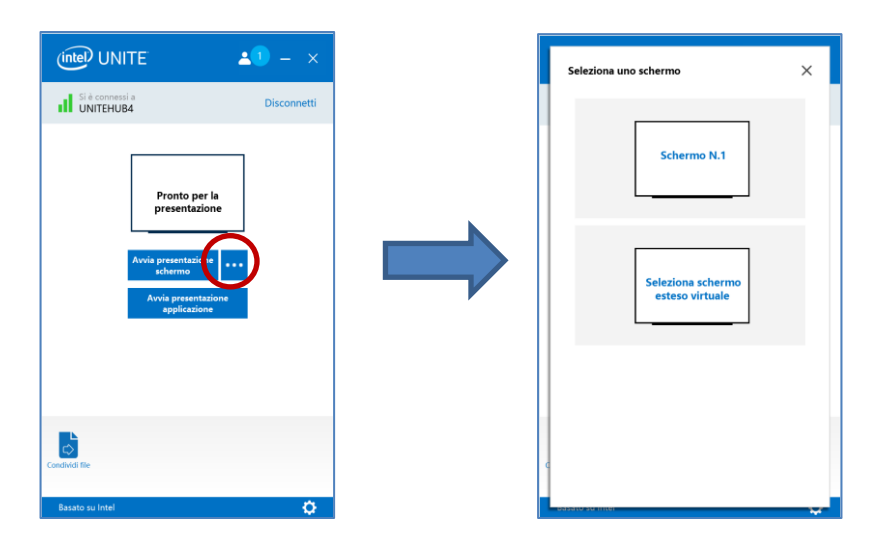

2. Selezionare lo schermo o il display dal quale si desidera eseguire la presentazione.

**NOTA:** per modificare la selezione, fare clic sul pulsante **(…)** accanto a **Interrompi presentazione.**

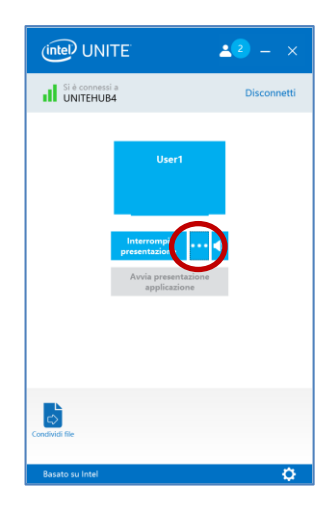

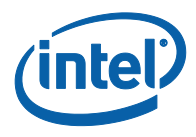

### **3.1.2 Presentazione di applicazioni**

<span id="page-12-0"></span>Con questa opzione è possibile selezionare una o più applicazioni da presentare, mantenendo privati gli altri contenuti sullo schermo. Viene condivisa una sola applicazione alla volta. Se si selezionano più applicazioni, viene condivisa nell'hub solo la finestra dell'applicazione attiva.

Per presentare un'applicazione:

1. Fare clic su **Avvia presentazione applicazione**.

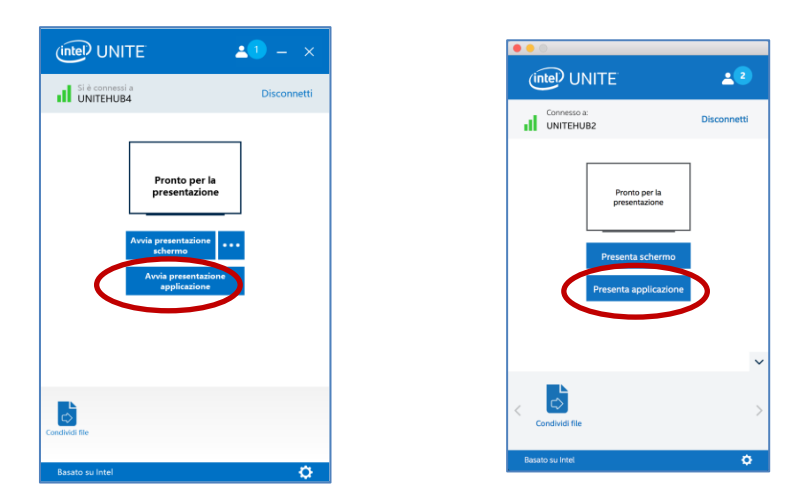

2. Selezionare l'applicazione da condividere dall'elenco, quindi fare clic su **OK.**

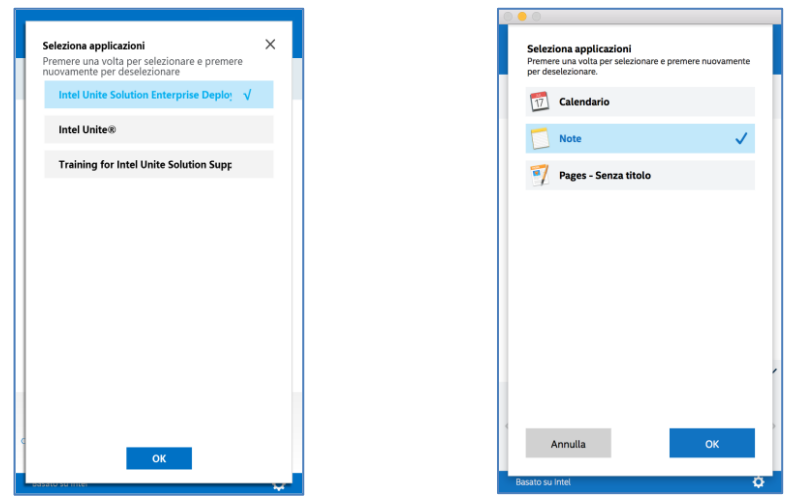

3. Per interrompere la condivisione dell'applicazione, fare clic su Interrompi presentazione.

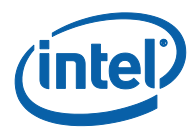

# **3.2 Visualizza presentazione**

<span id="page-13-0"></span>Quando un utente connesso condivide un contenuto, è possibile visualizzare e annotare la presentazione sul proprio dispositivo.

Per visualizzare la presentazione di un utente connesso:

1. Fare clic su **Visualizza.**

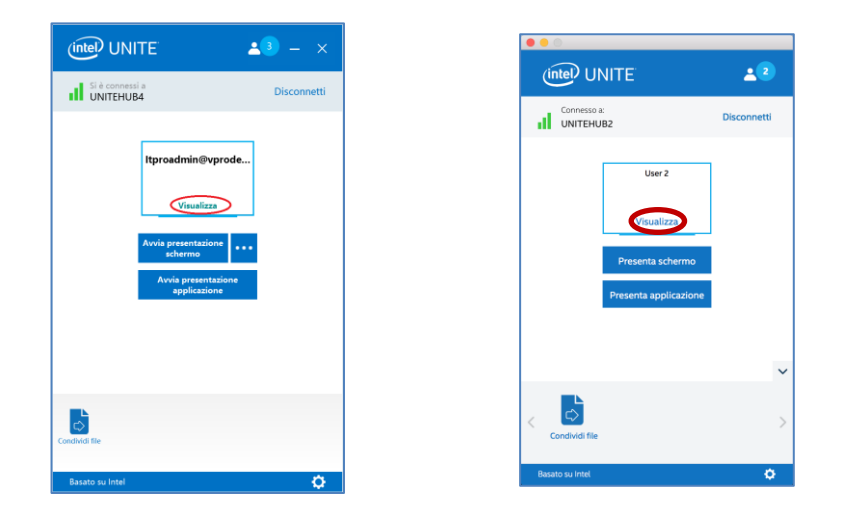

2. Viene visualizzata una nuova finestra che mostra il contenuto presentato. Per inserire annotazioni sul contenuto, selezionare la penna o fare clic sull'indicatore riportato di seguito. Per ulteriori opzioni di annotazione nei dispositivi client macOS, fare clic su **(…)**.

Se la presentazione viene eseguita da più utenti, è possibile passare dall'uno all'altro facendo clic sull'avatar corrispondente. Gli utenti che stanno effettuando una presentazione vengono visualizzati nell'angolo superiore destro e sinistro. **Possono presentare contenuti contemporaneamente un massimo di 4 relatori.** Se altri partecipanti desiderano condividere contenuti sullo schermo principale, non potranno presentarli fino a quando uno dei 4 relatori non termina la propria presentazione.

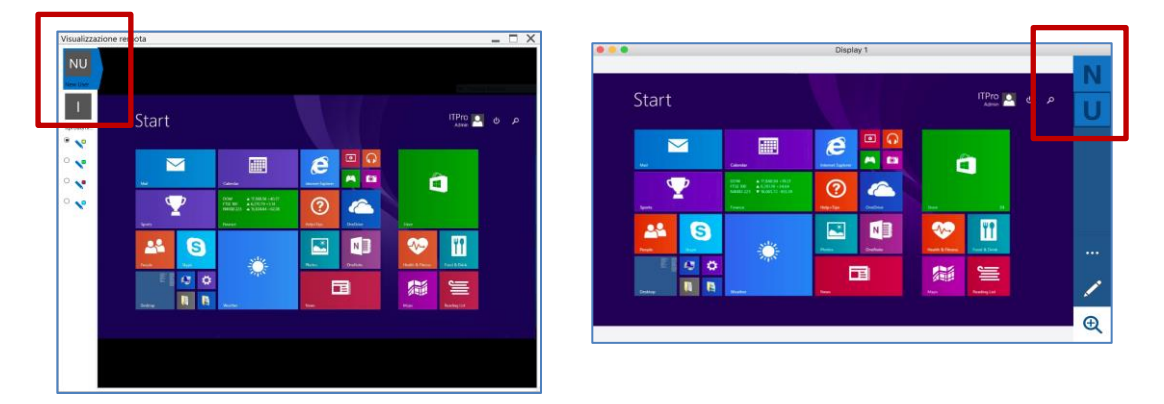

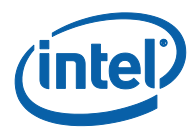

# **3.3 Subentrare nel ruolo di relatore**

<span id="page-14-0"></span>Quando più utenti presentano i propri contenuti, uno degli utenti può subentrare nel controllo dello schermo dell'hub. L'utente che vuole assumere il controllo dello schermo può utilizzare l'opzione **Subentra**.

Per subentrare nel ruolo di relatore:

1. Avviare la presentazione dei contenuti.

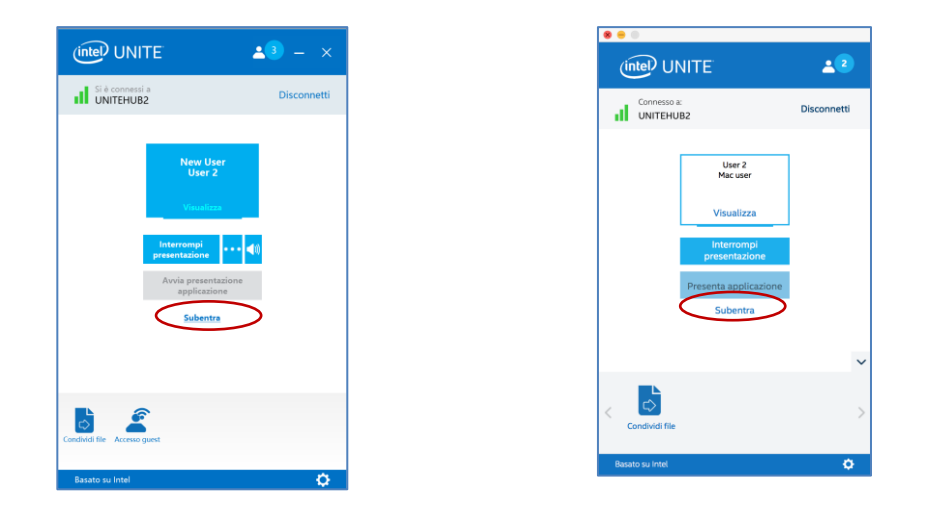

2. Fare clic su **Subentra**. L'opzione **Subentra** viene visualizzata quando si presenta il contenuto del proprio schermo contemporaneamente ad altri utenti.

**NOTA:** questa azione non rimuove gli altri relatori dalla sessione di collaborazione ma interrompe solo la condivisione dei loro contenuti. Gli altri relatori possono riprendere la condivisione in qualsiasi momento.

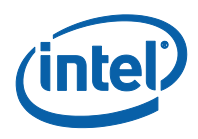

## **3.4 Annotazioni**

<span id="page-15-0"></span>Le annotazioni vengono utilizzate per evidenziare e sottolineare un elemento o una sezione specifici su uno schermo visualizzato. L'inchiostro si dissolve lentamente dopo cinque secondi. Per utilizzare la funzione di annotazione durante una presentazione:

- 1. Presentare contenuti.
- 2. Viene visualizzato un menu di strumenti persistente.
	- a. Per i dispositivi client Windows, guardare in alto, al centro dello schermo, e fare clic sulla freccia rivolta verso il basso per visualizzare un set di opzioni.

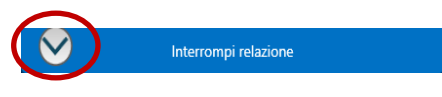

Nel menu delle annotazioni sono disponibili tre opzioni:

- **Attiva annotazioni in remoto** (valore predefinito): può essere disattivato in qualsiasi momento.
- **Rendi permanenti le annotazioni**: le annotazioni non scompaiono dopo 5 secondi.
- **Disegna sullo schermo**: è possibile prendere annotazioni sul proprio schermo.

È anche possibile cambiare il colore della penna utilizzando l'apposito menu a discesa. Per uscire dalla modalità di annotazione, spostare l'interruttore **Disegna sullo schermo** a sinistra.

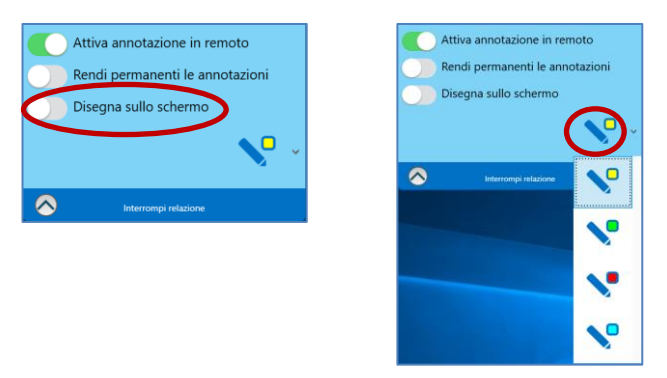

b. Per dispositivi client macOS, osservare il lato destro dello schermo e fare clic sul pulsante **…** per visualizzare un set di opzioni.

Nel menu delle annotazioni sono disponibili le seguenti opzioni:

- Scegliere il **Colore indicatore** per le annotazioni.
- Scegliere **In dissolvenza** o **Permanente**, per decidere se le annotazioni devono scomparire dopo 5 secondi.
- Impostare l'opzione **Consentire ad altri partecipanti di aggiungere annotazioni**, su **ON** o **OFF**.

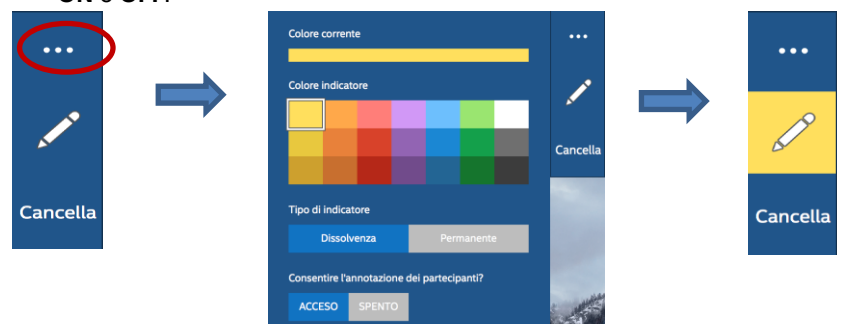

3. Per eseguire annotazioni durante la presentazione di un altro utente, scegliere il collegamento **Visualizza** e iniziare a disegnare.

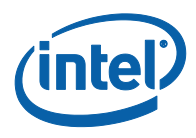

# **3.5 Condivisione di un file**

<span id="page-16-0"></span>L'opzione deve essere attivata dall'amministratore IT nel portale di amministrazione. La funzione **Condividi file** consente agli utenti di condividere presentazioni, verbali di riunioni, immagini o altri file in modo semplice con gli altri utenti connessi allo stesso hub. Per inviare un file con l'applicazione Intel Unite:

1. Fare clic su **Condividi file**.

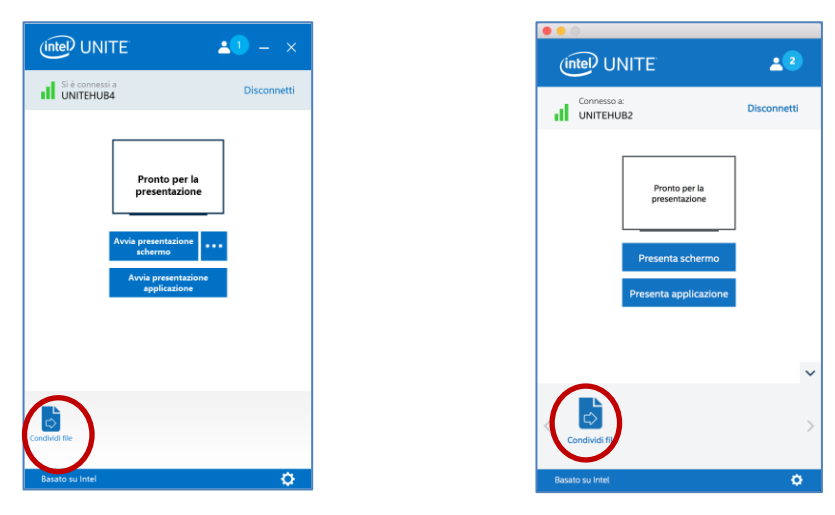

2. Selezionare i file da inviare, oppure trascinarli nell'area **Seleziona file**. Tenere presente che è possibile inviare file con una dimensione massima di 2 GB.

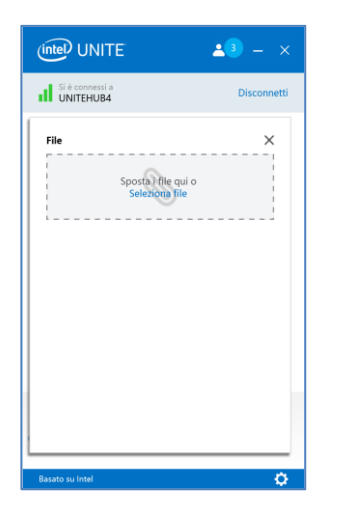

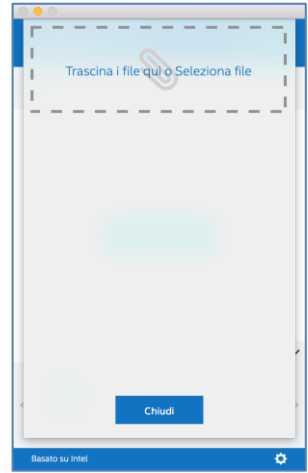

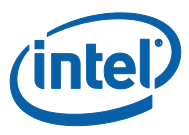

3. Quando i file sono pronti per l'invio, fare clic su **Seleziona destinatari** dall'elenco e quindi sul pulsante **Invia**.

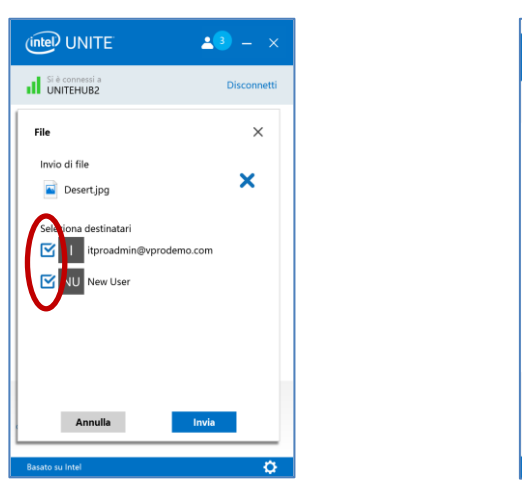

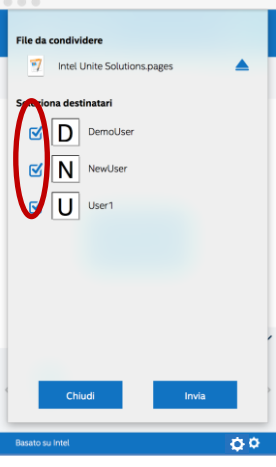

4. I destinatari vedranno un'indicazione sul pulsante **Condividi file** o **File** che li avvisa che hanno ricevuto un file. Fare clic su **Condividi file** o su **File** per recuperarli.

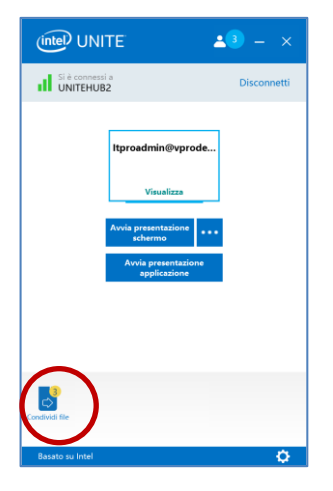

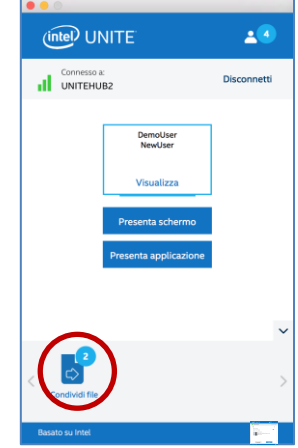

▲

5. Nell'elenco dei file, fare clic sul pulsante di download accanto al file che si desidera scaricare. I file vengono salvati nella cartella **File ricevuti** sul desktop o in **Download**.

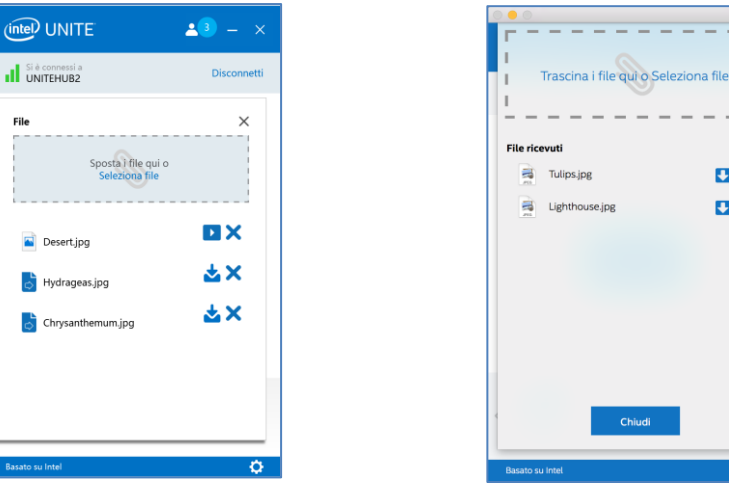

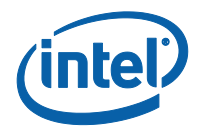

In questa finestra, accanto al file sono presenti icone diverse:

- Una busta con una freccia che punta verso il basso indica i file ricevuti e disponibili per il download.

- Una freccia che punta verso destra indica che il file è stato scaricato. Fare clic su questa freccia per aprire il file.

- La "X" consente di chiudere il file o annullare il download. Quando l'utente fa clic sulla "X", l'elenco di download viene aggiornato così come il numero di file.

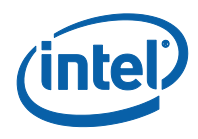

## **3.6 Riproduzione video con supporto audio**

<span id="page-19-0"></span>La funzione Riproduzione video con supporto audio è disponibile per i dispositivi client Windows. Altri sistemi operativi non supportano questa funzione.

Per poter utilizzare questa funzione, è necessario condividere lo schermo tramite l'opzione **Avvia presentazione schermo**. La funzione non è disponibile quando si utilizza la funzione **Avvia presentazione applicazione**. Per condividere contenuto video, il PC client deve disporre almeno di un processore Intel® Core™ di 3ª generazione con Windows\* 7, 8.1 o 10.

La funzione di riproduzione in streaming di audio e video consente ai partecipanti nella sala di visualizzare filmati o videoclip durante le presentazioni.

Se questa funzione è stata attivata dall'amministratore IT, viene visualizzato un pulsante con l'altoparlante dopo aver selezionato **Avvia presentazione schermo**. Questo pulsante consente di attivare o disattivare l'audio nella sala.

1. Fare clic su **Avvia presentazione schermo** o selezionare lo schermo che si desidera utilizzare facendo clic su (**…**).

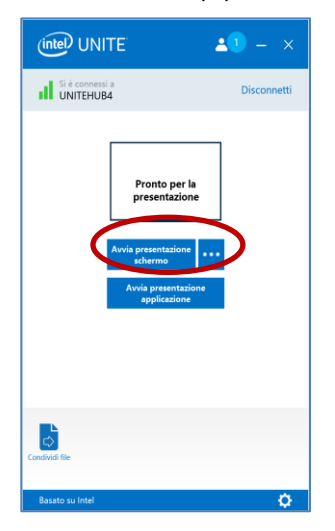

2. È possibile ora condividere contenuto video con audio di accompagnamento.

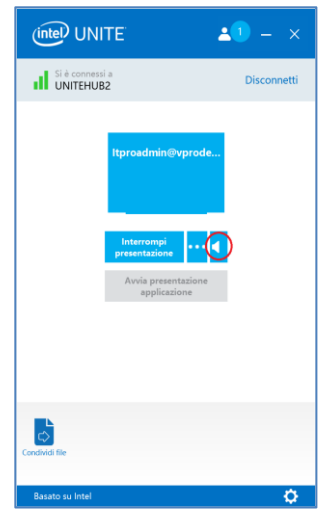

3. Il pulsante dell'altoparlante consente di attivare o disattivare l'audio nella sala con un semplice clic.

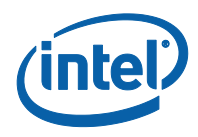

# **3.7 Disconnetti utente**

<span id="page-20-0"></span>Tutti gli utenti connessi a una sessione possono vedere un elenco dei partecipanti e disconnettere altri partecipanti facendo clic sull'icona corrispondente nella barra di navigazione superiore.

- 1. Per disconnettere un utente, selezionarlo dall'elenco e fare clic per visualizzare il pulsante **Disconnetti**.
- 2. Quando compare il pulsante **Disconnetti**, fare clic per disconnettere l'utente.
- 3. Per disconnettere tutti gli utenti e terminare la riunione o la sessione, fare clic su **Disconnetti tutto e termina sessione**.

Dispositivi client Windows:

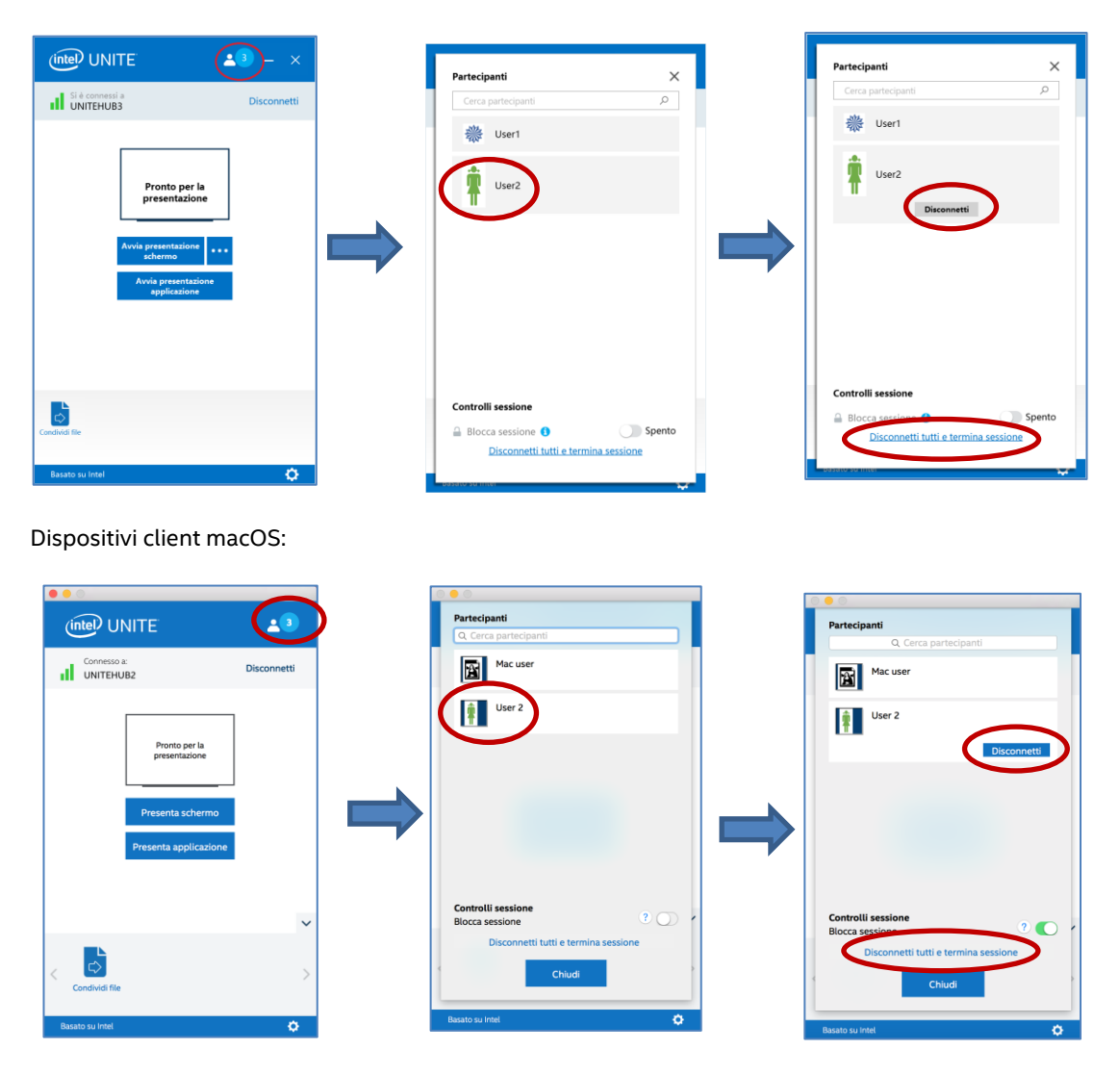

4. Dopo aver fatto clic su **Disconnetti tutto e termina sessione**, viene visualizzata la finestra **Conferma di termine sessione**. Se si accetta di terminare la sessione, gli altri utenti riceveranno una notifica in cui si informa che sono stati disconnessi da un altro utente.

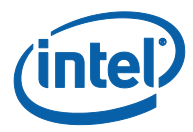

#### Dispositivi client Windows:

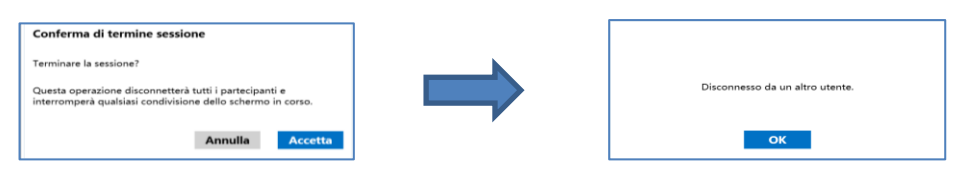

#### Dispositivi client macOS:

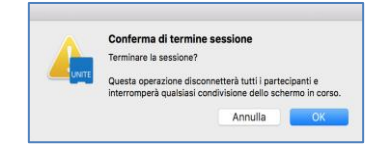

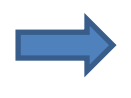

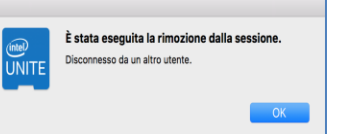

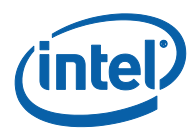

## **3.8 Blocco riunione**

<span id="page-22-0"></span>Questa funzione consente agli utenti di bloccare una sessione per impedire ad altri utenti dell'applicazione Intel Unite di partecipare e visualizzare il contenuto condiviso. Quando una sessione è bloccata, nessun altro utente dell'applicazione Intel Unite potrà connettersi.

Per bloccare una riunione o una sessione:

- 1. Fare clic sul pulsante **Partecipanti** per visualizzare l'elenco dei partecipanti che hanno eseguito l'accesso alla sessione.
- 2. Quando si è pronti a bloccare la sessione, spostare il pulsante di attivazione/disattivazione sulla posizione **On** (o verde). Per sbloccare la sessione, spostare il pulsante di attivazione/disattivazione sulla posizione **Spento**. La sessione può essere bloccata o sbloccata da qualsiasi partecipante nell'elenco in qualsiasi momento durante la sessione.

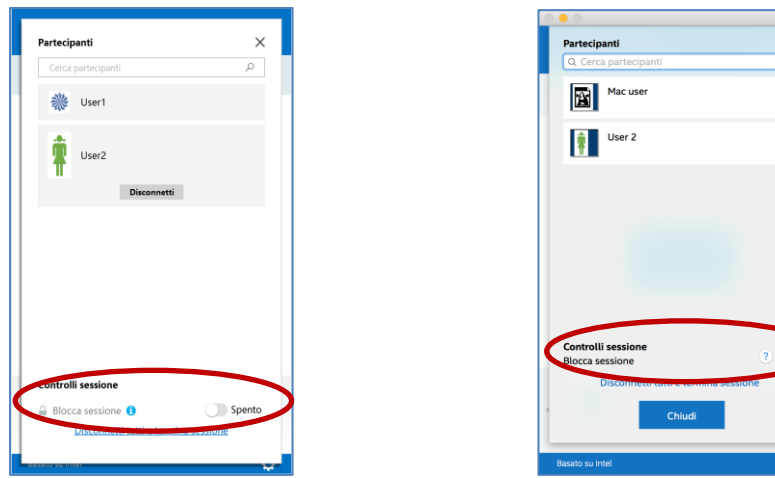

3. Quando si blocca una sessione, l'hub, ossia il monitor o lo schermo, utilizzato per la sessione visualizza un'icona di "blocco" accanto al PIN e un messaggio pop up compare per qualche secondo a indicare che la sessione è stata bloccata. Il dispositivo client visualizzerà inoltre un lucchetto accanto ai partecipanti nella finestra principale.

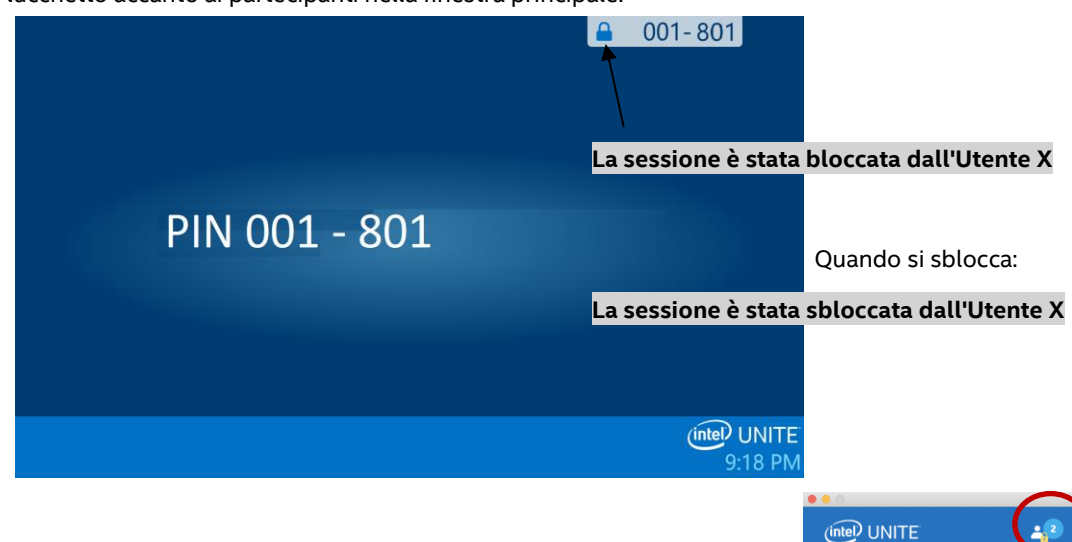

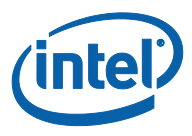

dello schermo

Annulla

4. Se un utente desidera accedere a una sessione bloccata, viene visualizzato il seguente messaggio:

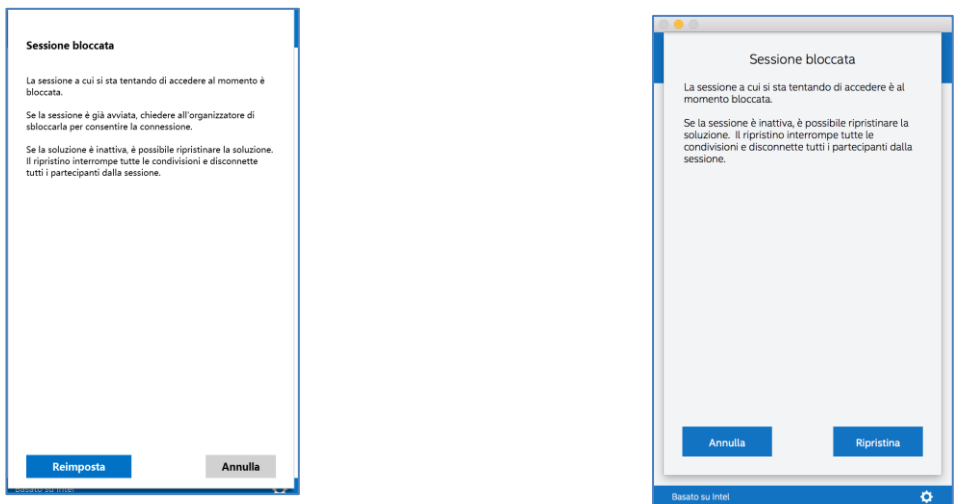

5. Se un utente sceglie di ripristinare la sessione bloccata, tutti i partecipanti verranno disconnessi e l'utente che ripristina la sessione verrà connesso quando si accetta la **Conferma di ripristino**.

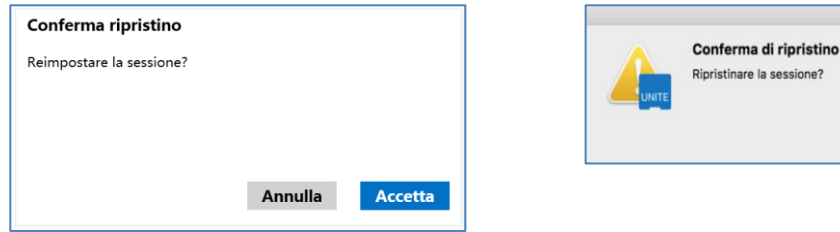

6. Tutti i partecipanti connessi alla sessione bloccata riceveranno contemporaneamente un messaggio che indica che un altro utente ha ripristinato la sessione.

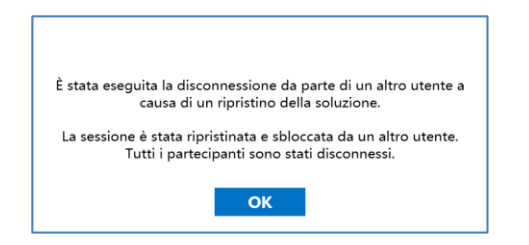

7. Se una sessione viene sbloccata mentre si sta eseguendo la presentazione, la condivisione del contenuto viene interrotta per evitare che altri utenti dell'applicazione Intel Unite visualizzino il contenuto fino a quando non viene nuovamente condiviso.

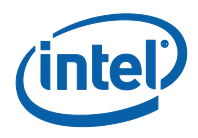

## **3.9 Riunioni pianificate**

<span id="page-24-0"></span>Questa funzione consente agli utenti di Microsoft Outlook di pianificare una riunione o una sessione con Intel Unite, tramite l'inserimento di un collegamento nell'invito della riunione. Gli utenti possono collegarsi a una riunione pre-pianificata senza dover immettere un PIN dopo l'aggiunta di un hub alla riunione da parte del primo partecipante alla riunione.

Per pianificare una riunione o una sessione, il **plug-in Intel Unite per Microsoft\* Outlook** deve essere installato sul notebook (dispositivi client Windows). Vedere *[Appendice A: Plug-in Intel Unite per](#page-39-0)  [Microsoft\\* Outlook](#page-39-0)* per istruzioni di installazione e uso.

1. Per partecipare a una riunione o a una sessione, aprire l'invito alla riunione e fare clic sul collegamento **Accedi a Intel Unite** nell'invito alla riunione. Si verrà indirizzati a una sala virtuale. Se non viene visualizzata questa finestra, un altro utente ha già aggiunto lo schermo della sala alla riunione.

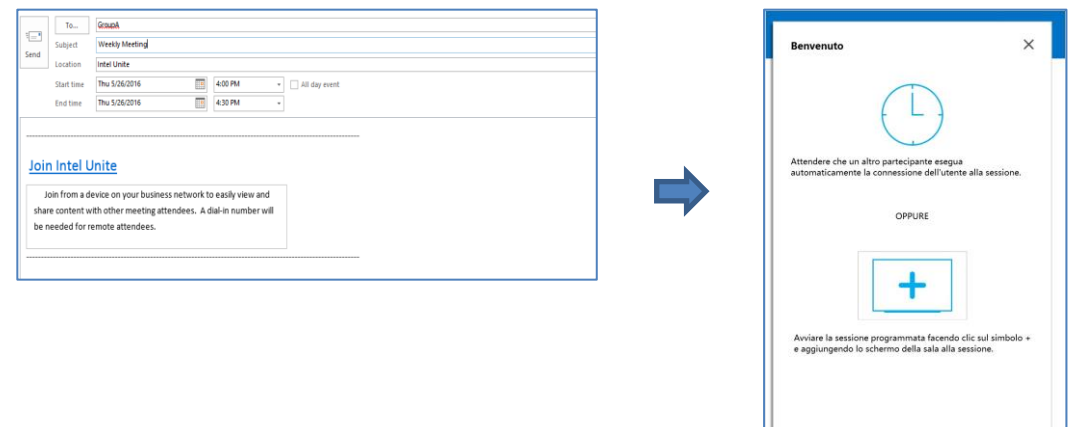

2. All'interno della sala conferenze, dell'aula scolastica o dell'aula del corso di formazione in cui si tiene la sessione, lo schermo può essere aggiunto facendo clic sul segno **+**e immettendo il PIN dal display dell'hub nella finestra **Host da soluzione sale**. Una volta aggiunta la sala, tutti gli utenti nella sala di attesa virtuale potranno accedere alla sessione. Per avviare la riunione, solo un partecipante deve aggiungere lo schermo della sala.

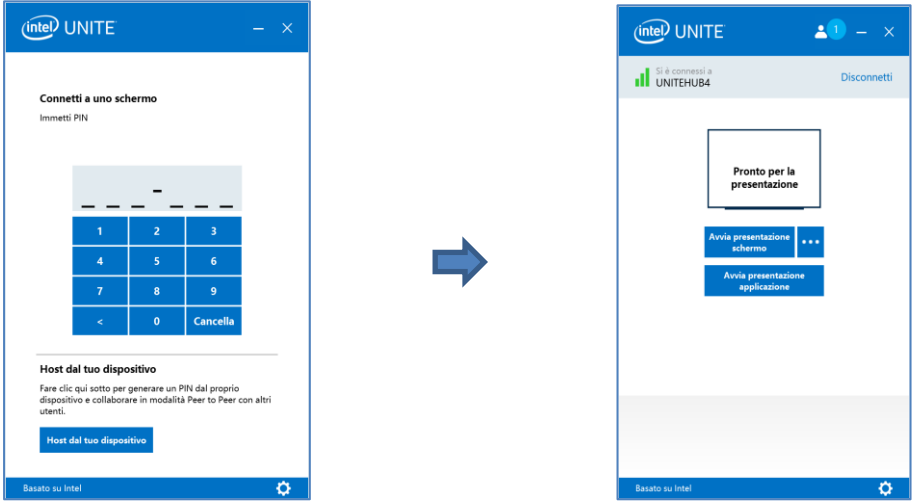

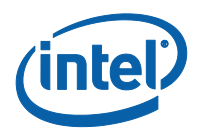

## **3.10 Host dal tuo dispositivo**

<span id="page-25-0"></span>Questa funzione è uno strumento per la collaborazione peer-to-peer. Se occorre svolgere una riunione mentre una sala conferenze non è disponibile o non si dispone dell'accesso a un monitor per visualizzare i contenuti, è possibile avviare una sessione peer-to-peer in hosting dal proprio dispositivo. Questa funzione è disponibile solo per i dispositivi client di Windows, in quanto l'avvio e l'hosting di una sessione peer-to-peer richiede sistemi con tecnologia Intel® vPro™.

1. Per avviare una sessione peer-to-peer, fare clic su **Host dal tuo dispositivo**.

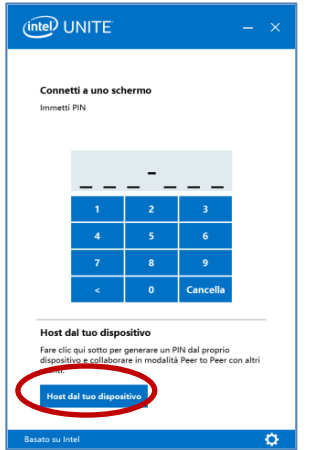

- 2. Per consentire ad altri utenti di partecipare alla sessione peer-to-peer, è sufficiente comunicare loro il PIN.
- 3. Viene visualizzata la finestra **Consenso alla connessione**. Per avviare la sessione in hosting, fare clic su **Accetto**. Se non si desidera visualizzare questo messaggio ogni volta che si esegue una sessione in hosting, selezionare la casella di controllo **Accetta automaticamente tutte le connessioni future**.

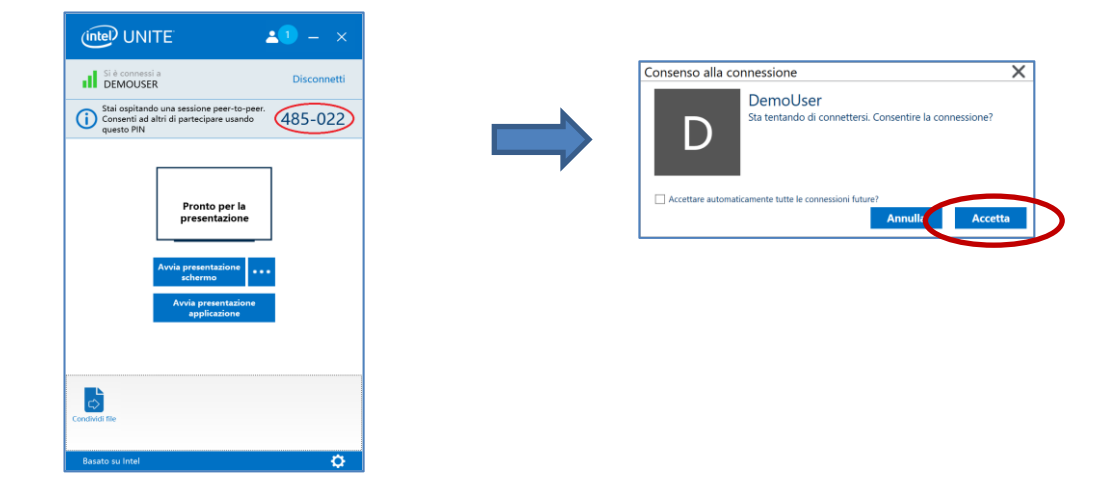

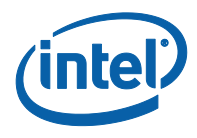

# **3.11 Indicatore dello stato della connessione**

<span id="page-26-0"></span>L'indicatore dello stato della connessione fornisce indicazioni sull'affidabilità della connessione tra un hub e un dispositivo client. Se la connessione non è affidabile, l'icona diventa gialla e poi rossa.

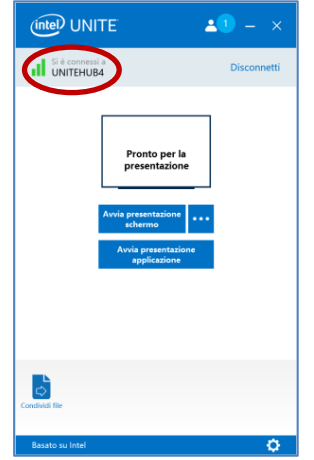

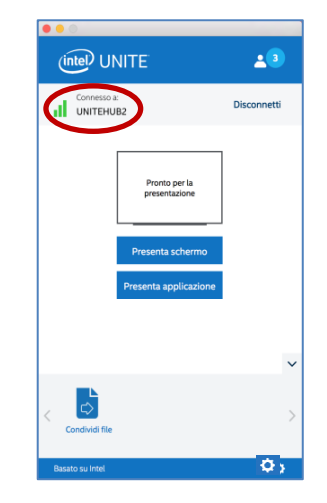

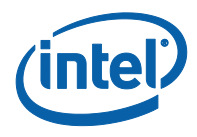

## **3.12 Impostazioni dell'applicazione Intel Unite**

<span id="page-27-0"></span>Le impostazioni dell'applicazione Intel Unite si trovano nell'angolo inferiore destro della finestra. È possibile modificare il nome, aggiungere un avatar o attivare/disattivare le configurazioni dell'app.

Per accedere alle impostazioni in Windows:

1. Fare clic sull'icona a forma di ingranaggio.

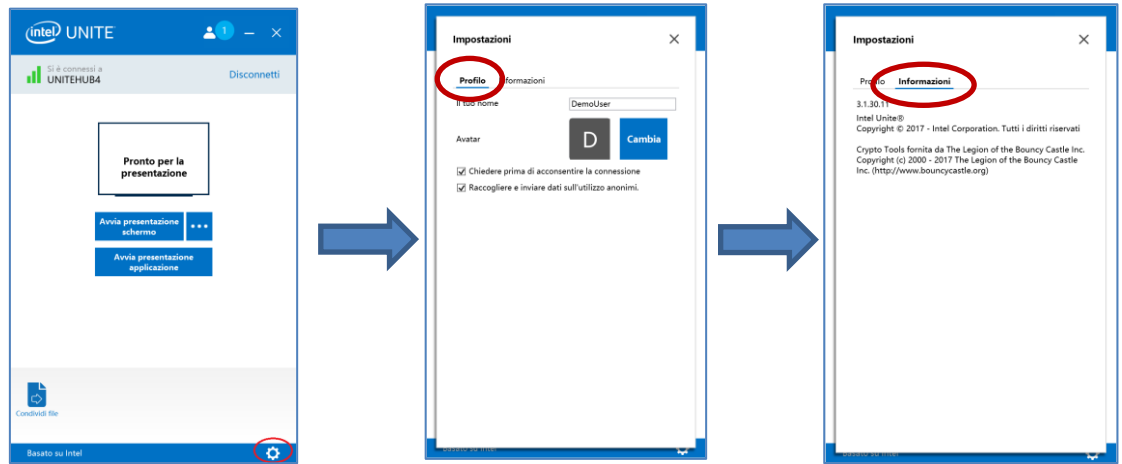

- 2. Nella scheda **Profilo** sono disponibili i seguenti elementi:
	- **Il tuo nome**: immettere il nome utente o un nome scelto.
	- **Avatar**: fare clic su **Cambia** per selezionare il file .png, .gif o .jpg desiderato.
	- **Chiedere prima di acconsentire la connessione**: utilizzato in una connessione peer-topeer; quando questa opzione è selezionata, l'app invia un messaggio di richiesta di connessione prima che un altro utente possa connettersi alla sessione in corso.

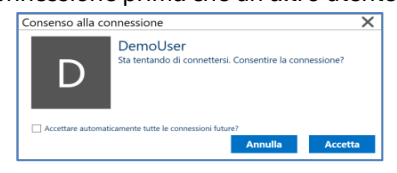

 **Raccogliere e inviare dati sull'utilizzo anonimi**: selezionando questa opzione l'utente consente all'applicazione Intel Unite di raccogliere e inviare dati sull'utilizzo anonimi. L'Informativa sulla privacy visualizzata quando l'applicazione viene avviata contiene informazioni dettagliate sul tipo di dati raccolti dall'applicazione.

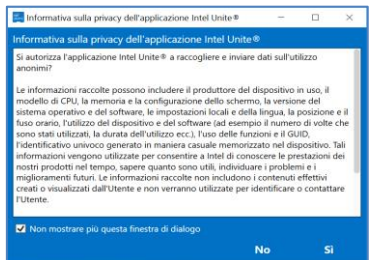

3. Nella scheda **Informazioni** vengono visualizzate informazioni sull'applicazione Intel Unite, per esempio la versione del software e le licenze.

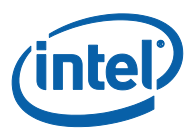

Per accedere alle Impostazioni su macOS:

4. Fare clic sull'icona a forma di ingranaggio.

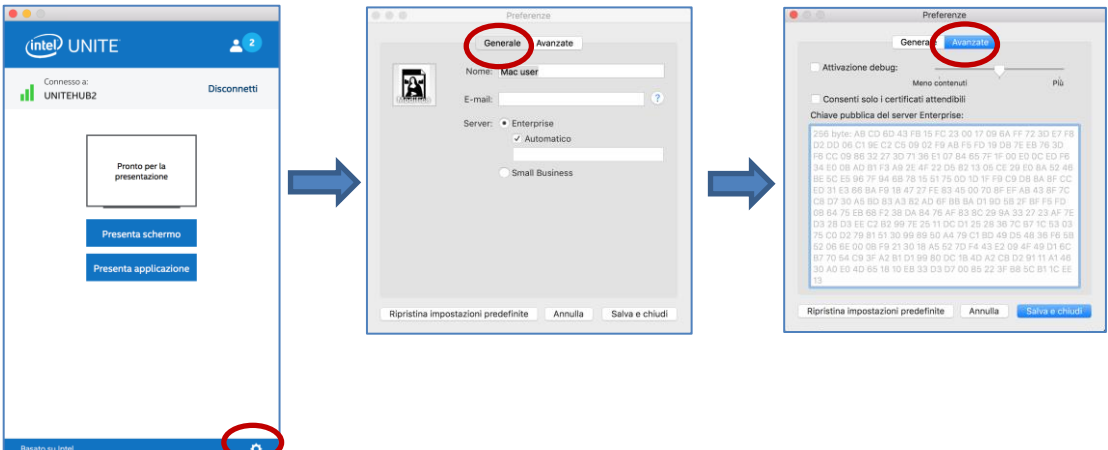

- 5. Nella scheda **Generale** sono disponibili i seguenti elementi:
	- **Nome**: immettere il nome utente o un nome scelto.
	- **Avatar**: fare clic per selezionare il file .png, .gif o .jpg desiderato.
	- **E-mail**: l'indirizzo e-mail.
	- **Server**: il valore predefinito è Automatico, ma è possibile aggiungere il percorso del server, se lo si conosce. La modalità è **Enterprise**.
- 6. Nella scheda **Avanzate** sono disponibili i seguenti elementi:
	- **Attiva debug**: utilizzato dagli amministratori IT per eseguire il debug di un problema.
	- **Consenti solo i certificati attendibili**: utilizzato dagli amministratori IT per accettare solo i certificati attendibili.

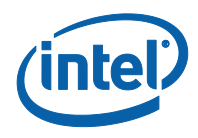

## **3.13 Sessioni con moderatore**

<span id="page-29-0"></span>La funzione con moderatore consente ai partecipanti di assumere il controllo di una riunione o sessione con le funzionalità raggruppate in 3 diversi ruoli:

- **Moderatore:** ha il controllo completo delle sessioni e può promuovere altri partecipanti al ruolo di relatore o moderatore.
- **Relatore:** può avviare presentazioni, visualizzare, aggiungere annotazioni e condividere file.
- **Spettatore:** può visualizzare, aggiungere annotazioni e condividere file ma non può avviare presentazioni.

L'amministratore IT deve attivare questa funzione sull'hub su cui si svolgono la riunione o la sessione. Esistono 3 diverse impostazioni che l'amministratore IT può utilizzare per attivare o disattivare questa funzione. A seconda dell'impostazione selezionata, viene descritto di seguito come utilizzare questa funzione:

- **Nessuna moderazione**: l'organizzazione non ha attivato il ruolo di Moderatore.
- **Auto-promozione**: la riunione/sessione non è gestita finché un partecipante non si promuove al ruolo di Moderatore. In questo caso, solo il Moderatore può permettere a un altro partecipante di diventare Moderatore e/o Relatore. Il resto dei partecipanti resta Spettatore fino a quando il Moderatore non cambia il loro ruolo.
- **Rigida**: la riunione/sessione è gestita solo dal Moderatore. Tranne il Moderatore, nessuno dei partecipanti può vedere la casella **Presenta**, a meno che il Moderatore non assegni loro il ruolo di Relatori.

<span id="page-29-1"></span>I partecipanti possono richiedere la modalità Moderatore, se il loro indirizzo e-mail è stato registrato con il ruolo di Moderatore dall'amministratore IT.

#### **3.13.1 Utilizzo della modalità Auto-promozione**

1. Fare clic sul pulsante **Partecipanti** per visualizzare l'elenco dei partecipanti che hanno eseguito l'accesso alla sessione.

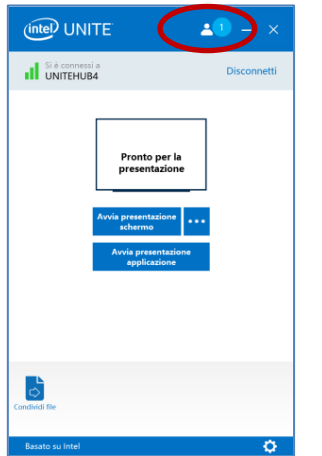

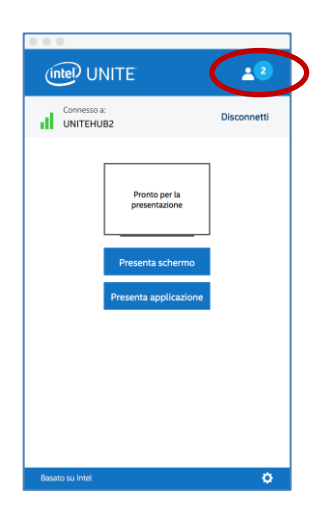

2. I partecipanti possono nominare se stessi Moderatori facendo clic su **Diventa moderatore**. Gli altri partecipanti diventano Spettatori o Relatori a meno che il Moderatore non li designi come Moderatori. Questo è possibile solo se sono stati registrati come tali dall'amministratore IT.

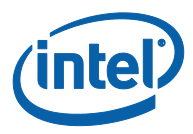

#### Dispositivi client Windows:

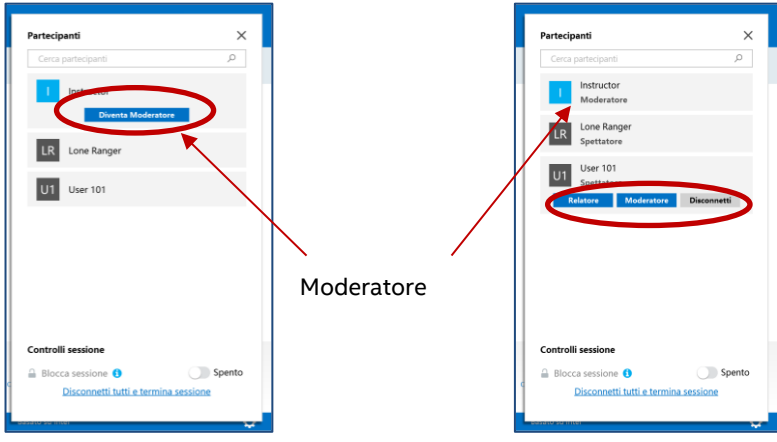

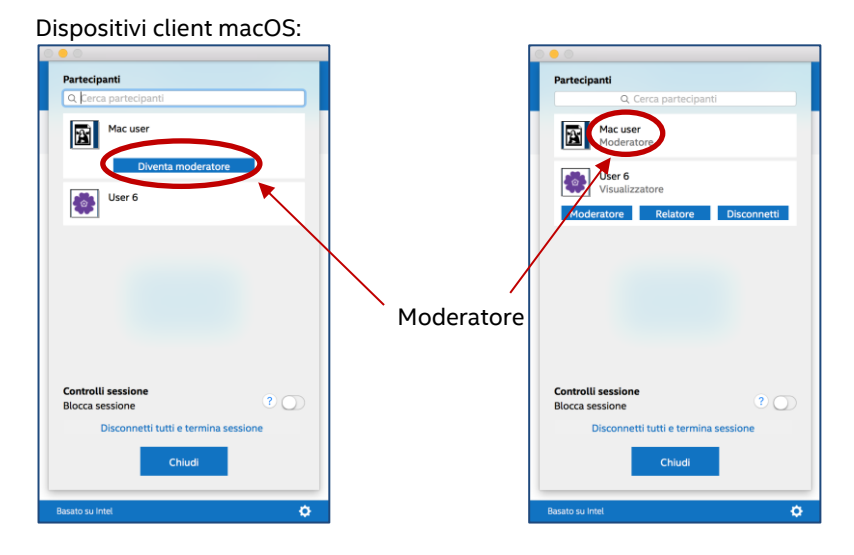

Il Moderatore può assegnare a qualcun altro il ruolo di **Moderatore**, **Relatore** o può disconnettere un partecipante con l'opzione **Disconnetti**. Quando il Moderatore assegna un ruolo a un partecipante specifico, l'elenco dei partecipanti viene aggiornato.

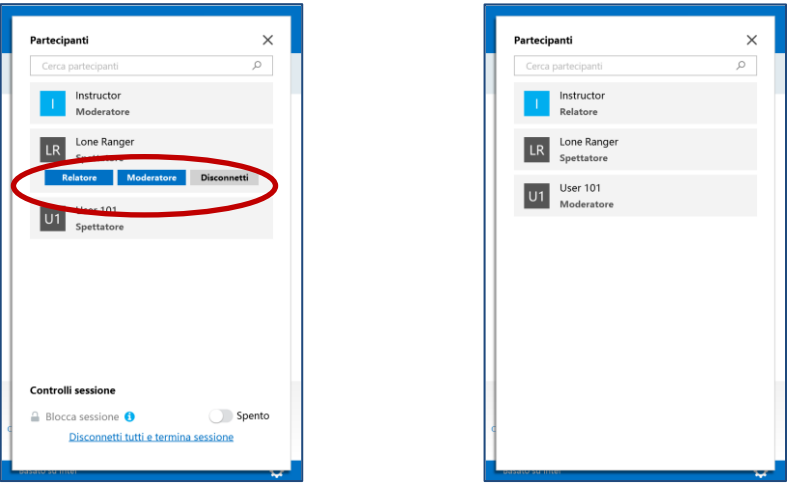

Dispositivi client Windows:

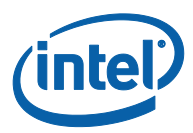

Dispositivi client macOS:

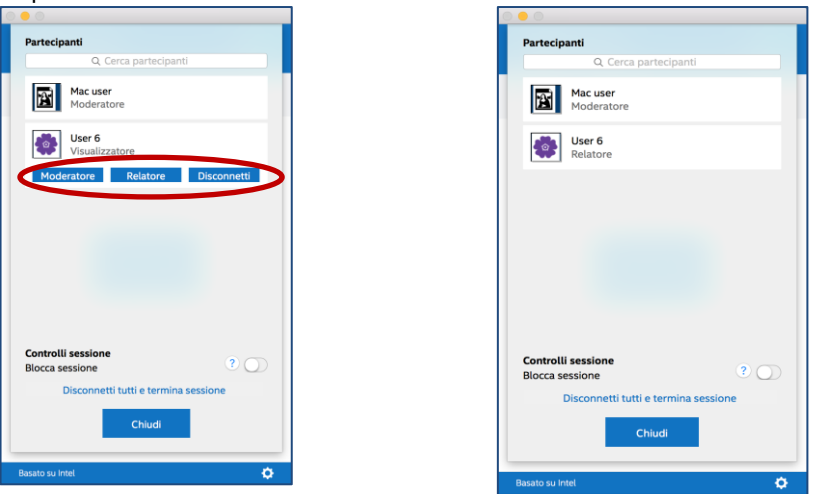

3. Quando i Moderatori assegnano un ruolo specifico ai partecipanti, un messaggio compare per alcuni secondi nella finestra **Pronto per la presentazione**.

 $(mte)$  UNITE (intel) UNITE (intel) UNITE  $23 - x$  $23 - x$  $28 -$ L'utente svolge il ruolo di Spettatore in questa L'utente svolge il ruolo di Moderatore in quest ntatore in questa  $\overline{\mathbf{r}}$  $\overline{\mathbf{r}}$  $\overline{\mathbf{r}}$ Pronto per la<br>presentazione Pronto per la<br>presentazione Pronto per la<br>presentazione  $\mathbb{P}$  $\frac{1}{\phi}$  $\phi$ 

Dispositivi client Windows:

#### Dispositivi client macOS:

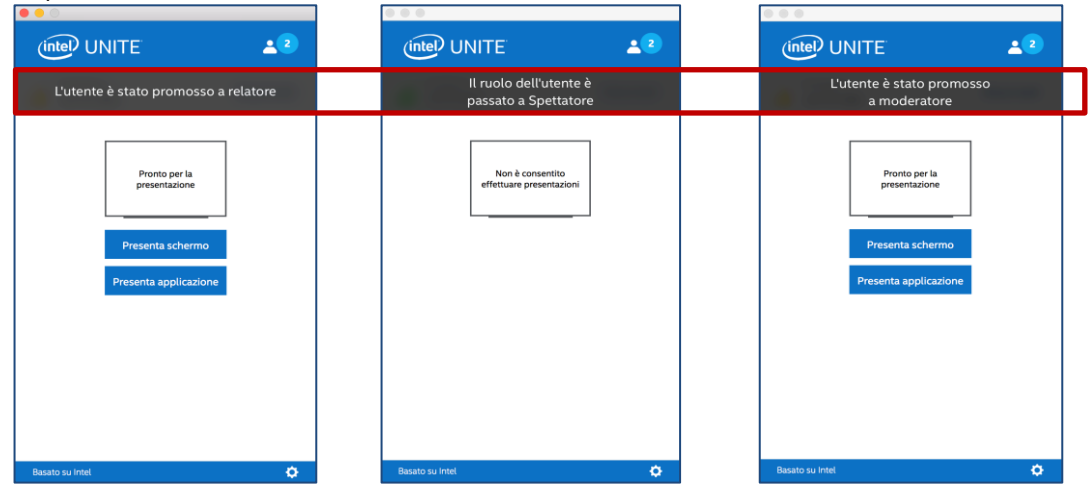

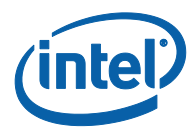

- 4. Quando un partecipante ha il ruolo di **Spettatore**, le opzioni **Avvia presentazione schermo** o **Avvia presentazione applicazione** non vengono visualizzate nella loro app.
- 5. Il Moderatore può anche disconnettere un partecipante dalla sessione. Quando un partecipante viene disconnesso, viene visualizzato un messaggio di notifica che lo informa di essere stato disconnesso o rimosso dalla sessione.

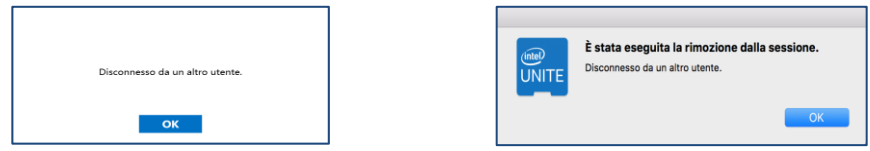

### **3.13.2 Utilizzo della modalità Rigida**

<span id="page-32-0"></span>1. Fare clic sul pulsante **Partecipanti** per visualizzare l'elenco dei partecipanti che hanno eseguito l'accesso alla sessione.

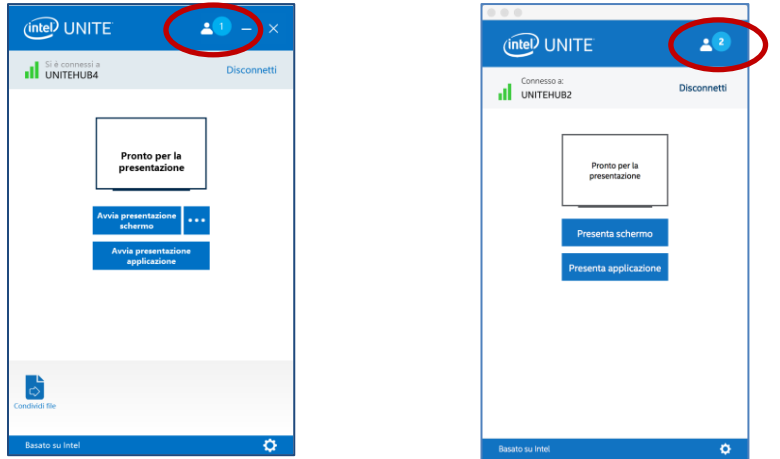

2. Quando un amministratore IT configura la modalità **Rigida** sull'hub, solo i partecipanti a cui è stato assegnato il ruolo di moderatore potranno gestire la riunione o la sessione. Tranne il Moderatore, nessuno dei partecipanti può vedere la casella **Presenta**, a meno che il Moderatore non assegni loro il ruolo di Relatori.

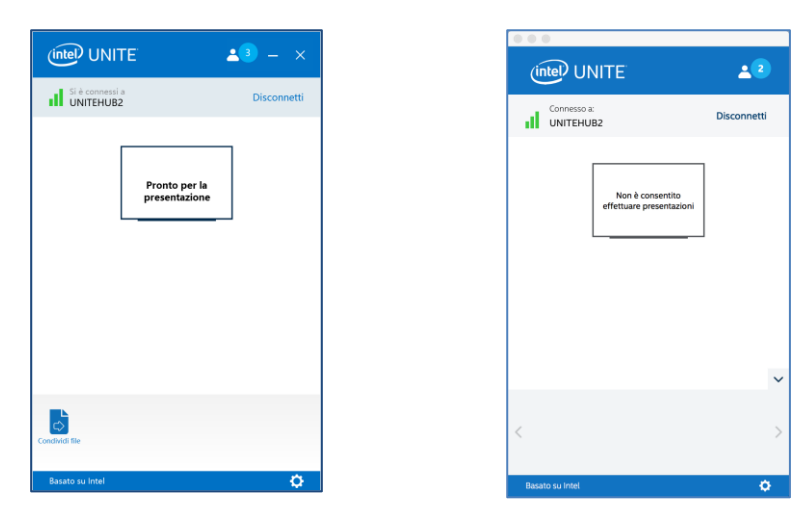

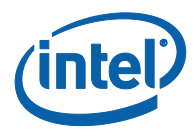

3. I partecipanti possono richiedere l'assegnazione del ruolo di Moderatore facendo clic sull'opzione **Richiesta invito come moderatore.** Quando si apre la finestra **Richiesta invito come moderatore**, è possibile procedere immettendo l'indirizzo e-mail del richiedente e inviando la richiesta.

Dispositivi client con sistema operativo Windows:

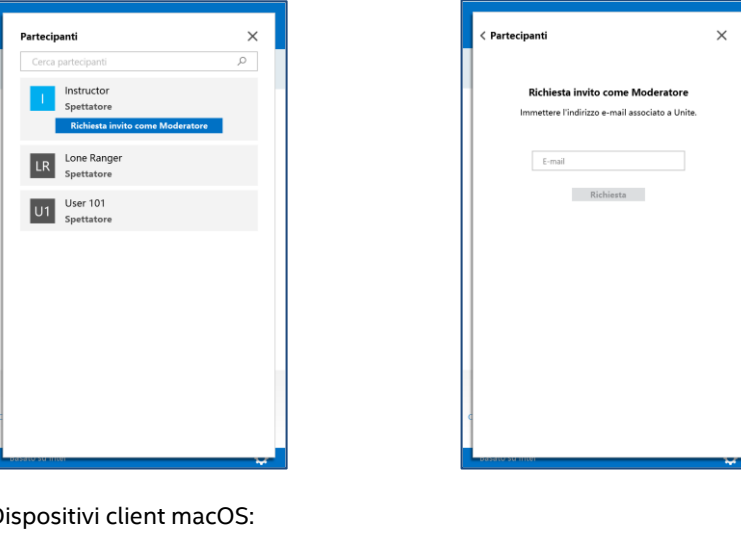

Dispositivi client macOS:

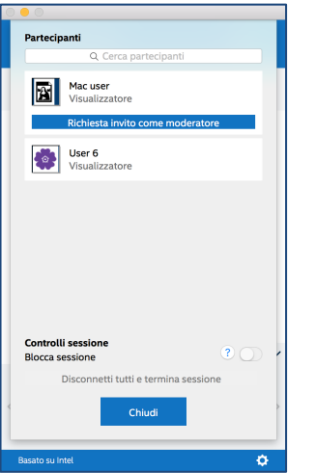

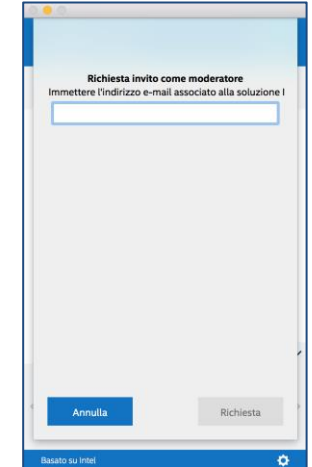

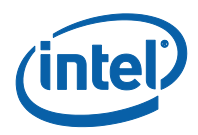

# <span id="page-34-0"></span>**4 Funzioni della soluzione Intel Unite – Dispositivi client iOS\* e Android\***

<span id="page-34-1"></span>Quando il dispositivo client è connesso all'hub, la soluzione offre utili funzioni di collaborazione. Questa sezione spiega come utilizzare le funzioni incluse nella soluzione Intel Unite su dispositivi client iOS e Android.

## **4.1 Presentazione di contenuti**

Per condividere un documento, inviarlo all'app Intel Unite da un'altra applicazione premendo su **Presenta**.

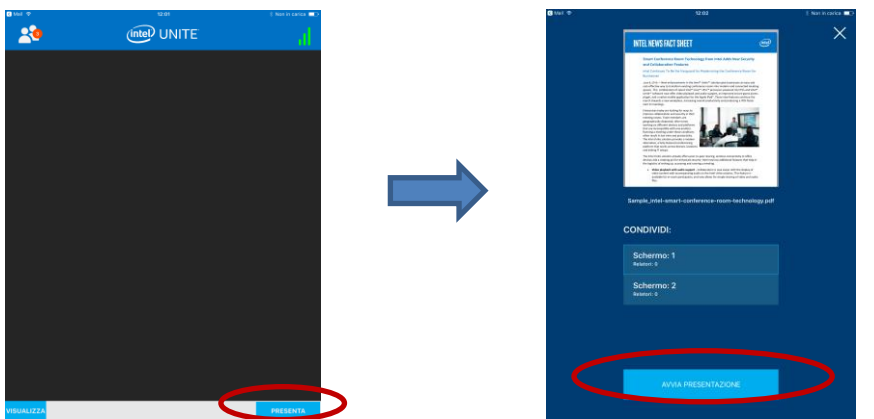

Viene visualizzato l'elenco degli schermi connessi. Selezionare lo schermo con cui condividere il documento, quindi premere il pulsante **Avvia presentazione** visualizzato per condividere i propri contenuti.

Premere **Interrompi** quando si desidera interrompere la condivisione dei contenuti.

<span id="page-34-2"></span>Se aumenta il numero degli schermi connessi, l'elenco si espande in verticale ed eventualmente scorre verso il basso.

## **4.2 Visualizza presentazione**

Premere su **Visualizza**. Se ci sono più relatori, verranno mostrati di seguito nella sezione **Visualizza**. Selezionare l'elemento da visualizzare. Se si desidera cambiare relatore, premere su quello desiderato. È possibile avvicinare le dita sullo schermo per ingrandire la presentazione.

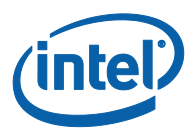

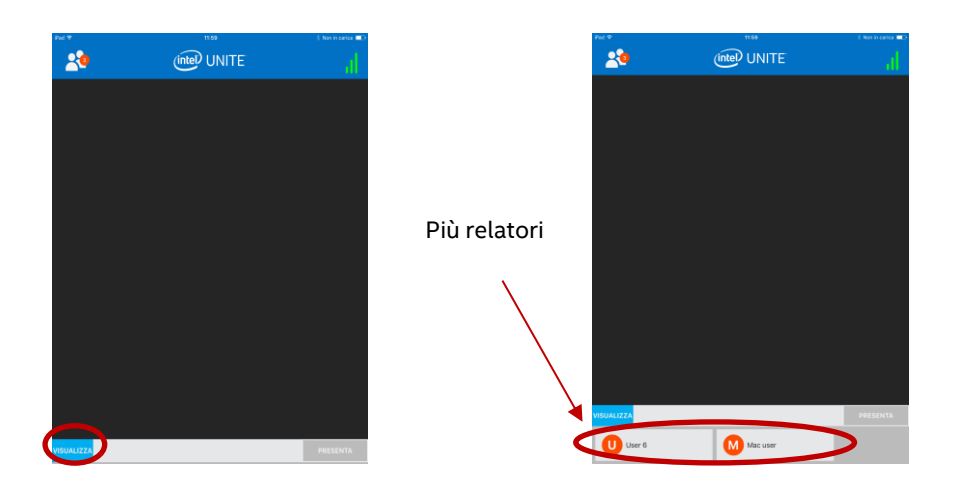

## **4.3 Sessioni con moderatore**

<span id="page-35-0"></span>La funzione con moderatore consente ai partecipanti di assumere il controllo di una riunione o sessione con le funzionalità raggruppate in 3 diversi ruoli:

- **Moderatore:** ha il controllo completo delle sessioni e può promuovere altri partecipanti al ruolo di relatore o moderatore.
- **Relatore:** può avviare presentazioni, visualizzare, aggiungere annotazioni e condividere file.
- **Spettatore:** può visualizzare, aggiungere annotazioni e condividere file ma non può avviare presentazioni.

L'amministratore IT deve attivare questa funzione sull'hub. Esistono 3 diverse impostazioni che l'amministratore IT può utilizzare per attivare o disattivare questa funzione:

- **Nessuna moderazione**: l'organizzazione non ha attivato il ruolo di Moderatore.
- **Auto-promozione**: la riunione/sessione non è gestita finché un partecipante non si promuove al ruolo di Moderatore. In questo caso, solo il Moderatore può permettere a un altro partecipante di diventare Moderatore e/o Relatore. Il resto dei partecipanti resta Spettatore fino a quando il Moderatore non cambia il loro ruolo.
- **Rigida**: la riunione/sessione è gestita solo dal Moderatore. Tranne il Moderatore, nessuno dei partecipanti può vedere la casella **Presenta**, a meno che il Moderatore non assegni loro il ruolo di Relatori.

I partecipanti possono richiedere la modalità Moderatore, se il loro indirizzo e-mail è stato registrato con il ruolo di Moderatore dall'amministratore IT.

Per visualizzare la modalità Moderatore, premere sull'elenco dei partecipanti.

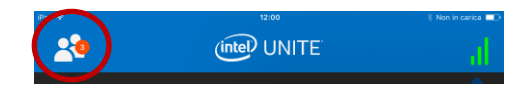

Quando si apre l'elenco, vengono visualizzate diverse opzioni a seconda della modalità Moderatore utilizzata.

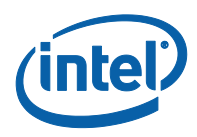

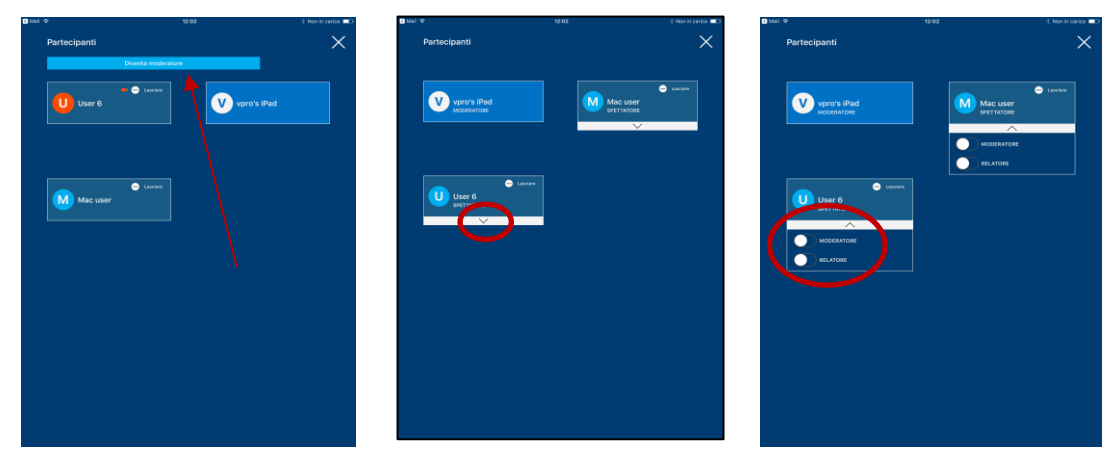

Se l'opzione è disponibile, è possibile diventare Moderatore. Dall'elenco è inoltre possibile assegnare ruoli agli utenti o visualizzarli. Il Moderatore può assegnare ruoli ai partecipanti premendo il tasto con la freccia rivolta verso il basso e selezionando un ruolo per ogni partecipante.

Quando un Moderatore assegna un ruolo a un partecipante, viene visualizzato un messaggio nella parte inferiore della finestra.

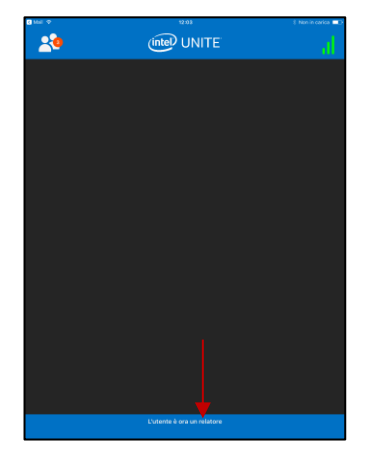

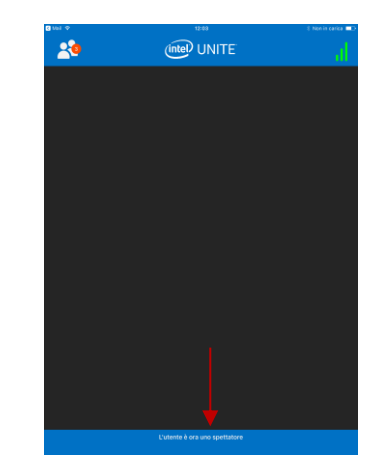

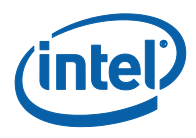

## **4.4 Riunioni pianificate**

<span id="page-37-0"></span>Si tratta di un sistema pratico per partecipare a una riunione o a una sessione. Questa funzione consente agli utenti di Microsoft Outlook di pianificare una riunione o una sessione con Intel Unite. Qualsiasi utente, indipendentemente dal sistema operativo usato, può collegarsi a una riunione prepianificata senza dover immettere un PIN dopo l'aggiunta di un hub alla riunione da parte del primo partecipante alla riunione.

<span id="page-37-1"></span>Per partecipare a una riunione o a una sessione, aprire l'invito alla riunione e premere sul collegamento **Accedi a Intel Unite** incluso, oppure su **Connetti tramite URL della sessione pianificata** sulla schermata di connessione.

### **4.5 Riconnessione automatica**

Se si apre un'altra applicazione sul dispositivo mentre è attiva la connessione a un hub, riaprendo l'applicazione Intel Unite si verrà automaticamente connessi all'hub e l'applicazione non richiederà di inserire di nuovo il PIN.

<span id="page-37-2"></span>**Nota:** se il dispositivo non si riconnette all'hub, è possibile che sia necessario aggiornare l'hardware della sala. In tal caso, informare l'amministratore IT.

## **4.6 Disconnetti utente**

Qualsiasi utente connesso a una sessione può visualizzare l'elenco dei partecipanti/presenti e disconnetterli. Dall'elenco dei partecipanti, premere sull'utente desiderato per visualizzare il pulsante **Disconnetti** o **Lasciare**. Quando viene visualizzato il pulsante, fare clic per disconnettere l'utente.

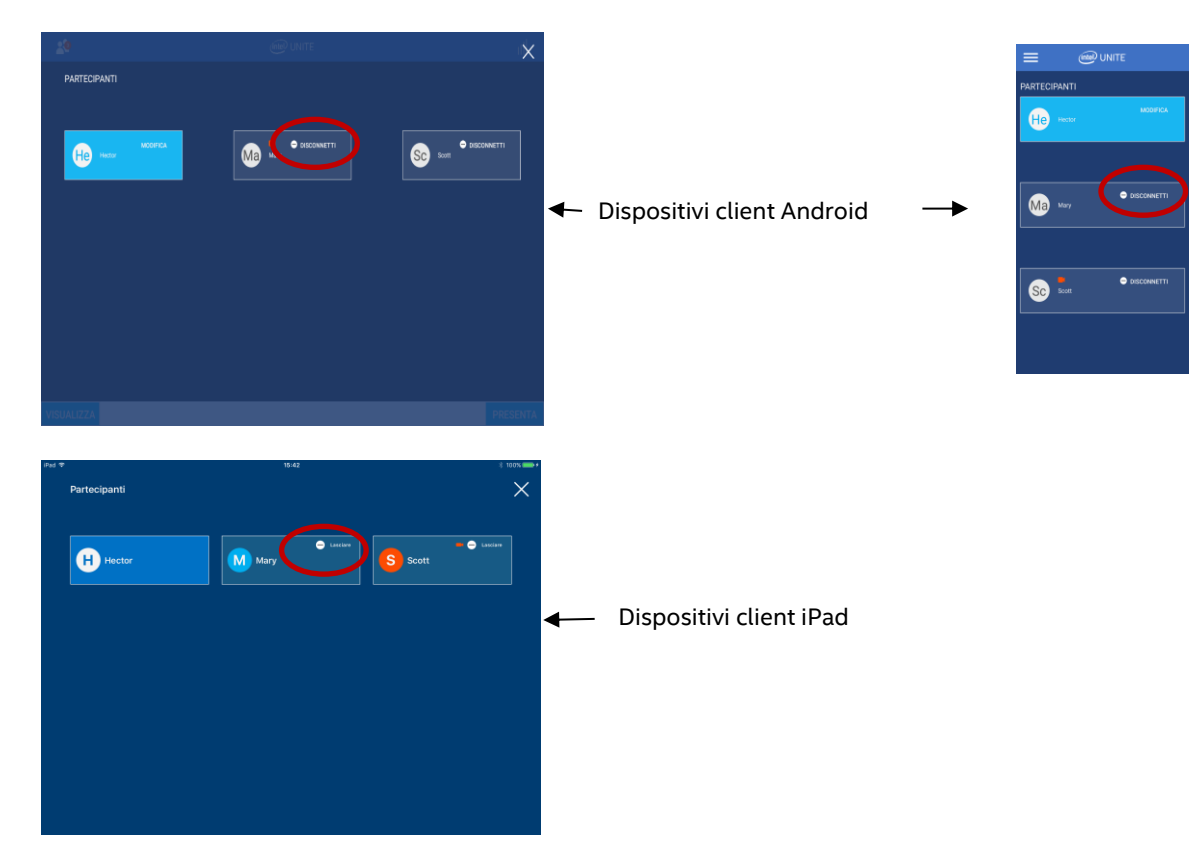

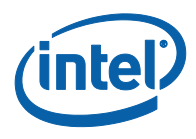

# **4.7 Disconnetti**

<span id="page-38-0"></span>Per disconnettersi dall'hub, premere l'indicatore dello stato della connessione per aprire il menu in cui si trova l'opzione di disconnessione e premere su **Disconnetti**.

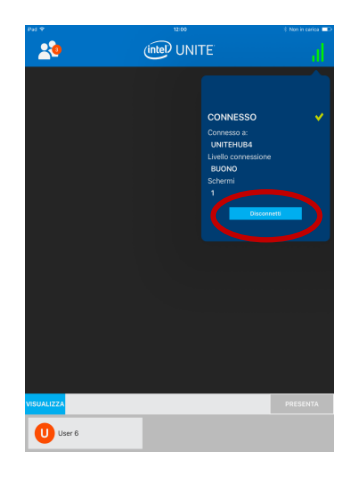

## **4.8 Indicatore dello stato della connessione**

<span id="page-38-1"></span>L'indicatore dello stato della connessione fornisce indicazioni sull'affidabilità della connessione tra un hub e un dispositivo client. Se la connessione non è affidabile, l'icona diventa gialla e poi rossa.

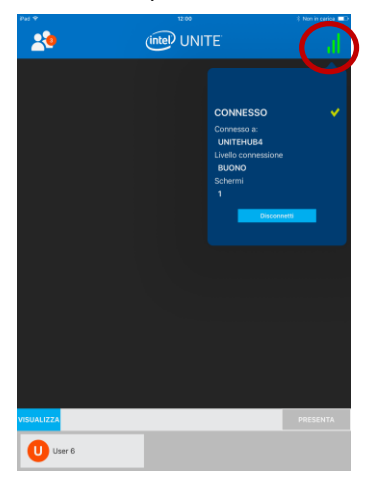

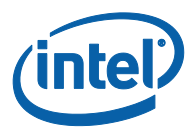

# <span id="page-39-0"></span>**Appendice A: Plug-in Intel Unite per Microsoft\* Outlook**

Installazione del Plug-in Intel Unite per Microsoft\* Outlook.

- 1. Eseguire il file Intel Unite Add-in per Microsoft Outlook.msi.
- 2. Completare l'installazione.
- 3. Aprire Outlook e nella barra multifunzione fare clic sulla nuova opzione dell'applicazione Intel Unite per la creazione di una riunione.

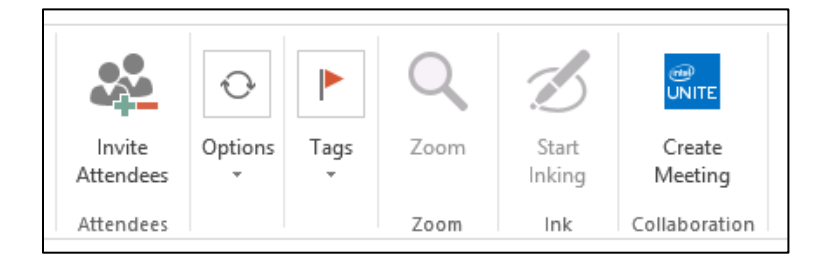

La riunione creata utilizzando la funzionalità per le riunioni pianificate avrà il seguente aspetto:

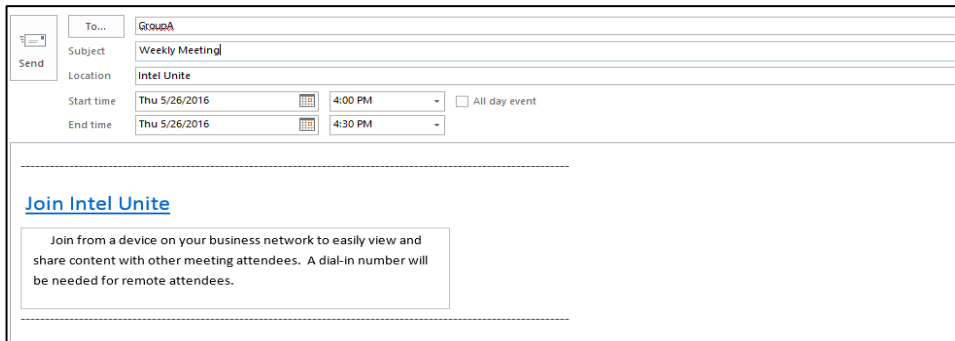